### **Agilent E4406A/E4432B Test Equipment Interconnection**

To provide proper operation during testing when both units are required, the 10 MHz reference signal from the E4406A transmitter test set must be provided to the E4432B signal generator. Connect a BNC (M)–BNC (M) cable from the E4406A **10 MHz OUT (SWITCHED)** connector to the E4432B **10MHz IN** connector as shown in Figure F-5.

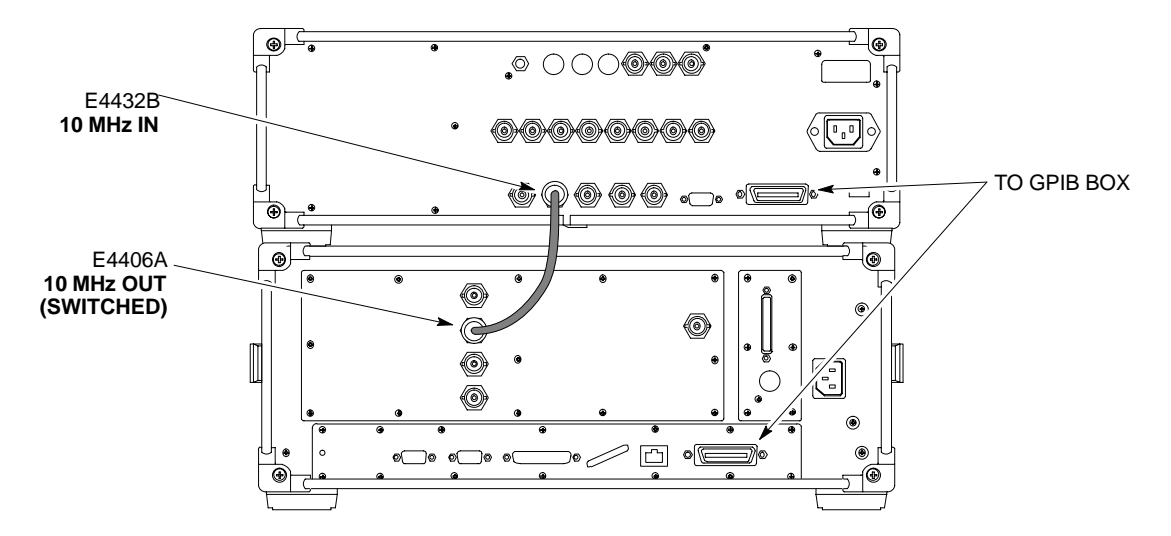

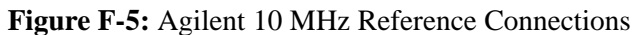

### **Calibrating Test Cable Setup using HP PCS Interface (HP83236)**

Table F-9 covers the procedure to calibrate the test equipment using the HP8921 Cellular Communications Analyzer equipped with the HP83236 PCS Interface.

### **NOTE**

This calibration method *must be executed with great care.* Some losses are measured close to the minimum limit of the power meter sensor (–30 dBm).

### **Prerequisites**

Ensure the following prerequisites have been met before proceeding:

- Test equipment to be calibrated has been connected correctly for cable calibration.
- Test equipment has been selected and calibrated.

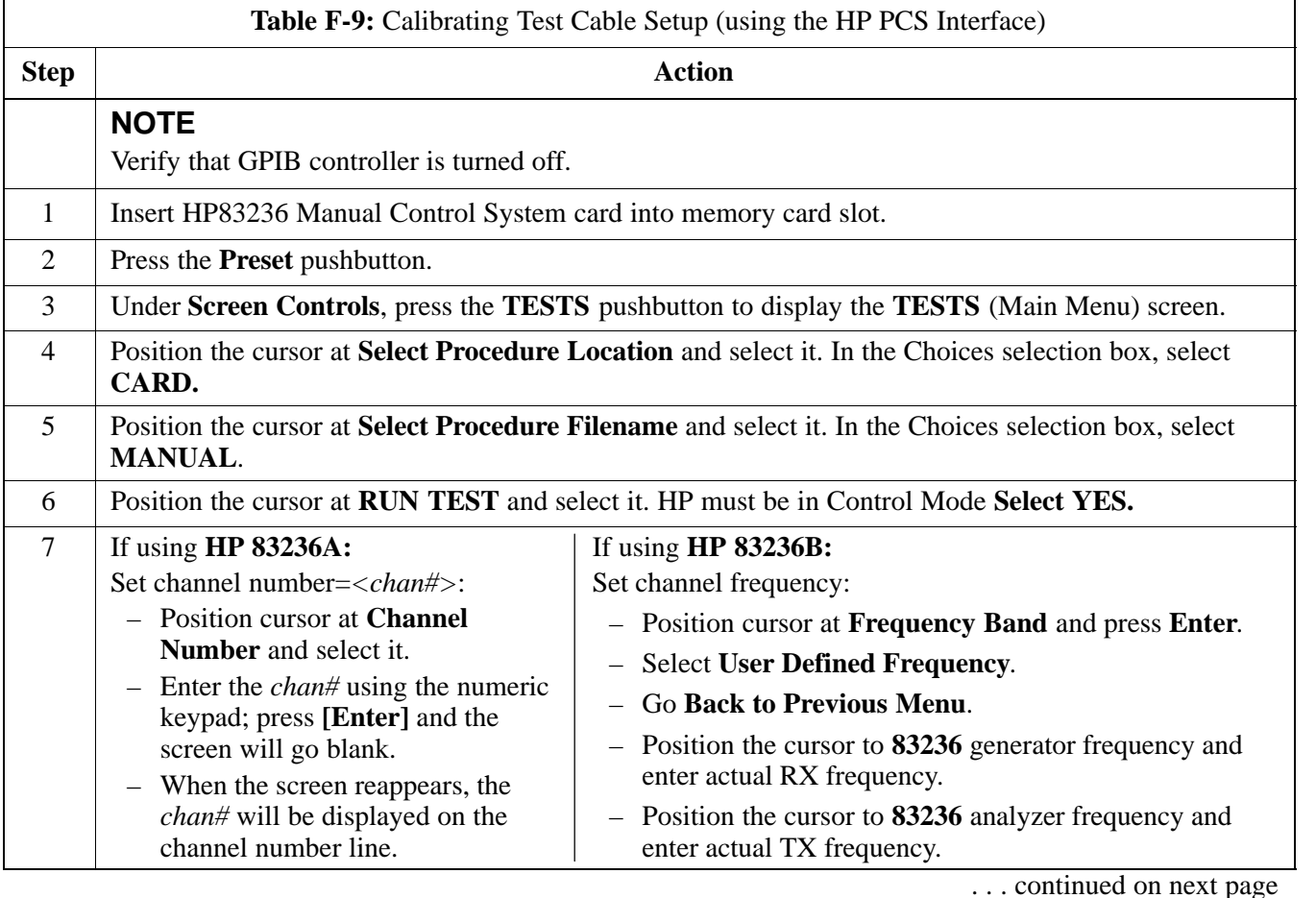

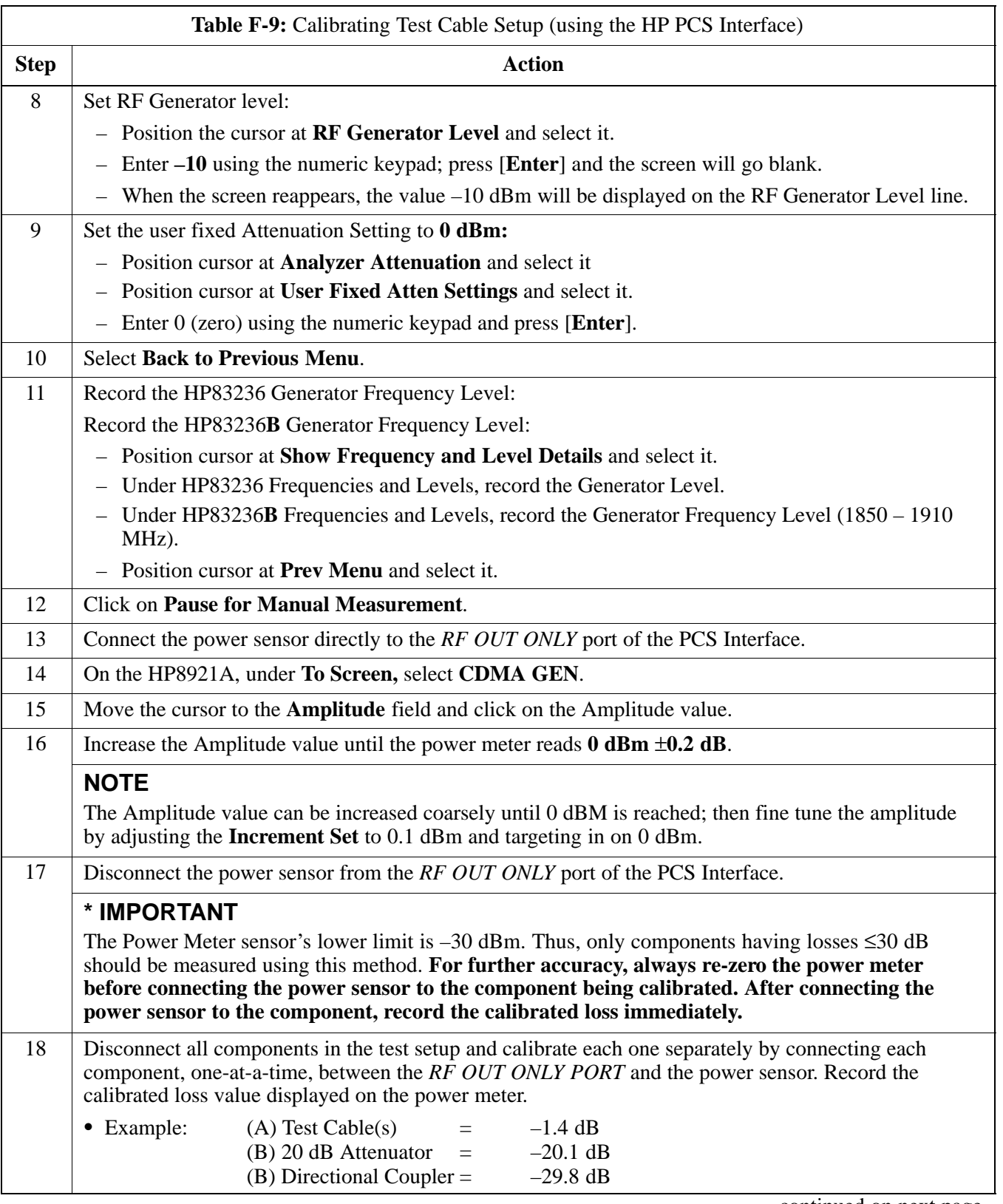

. . . continued on next page

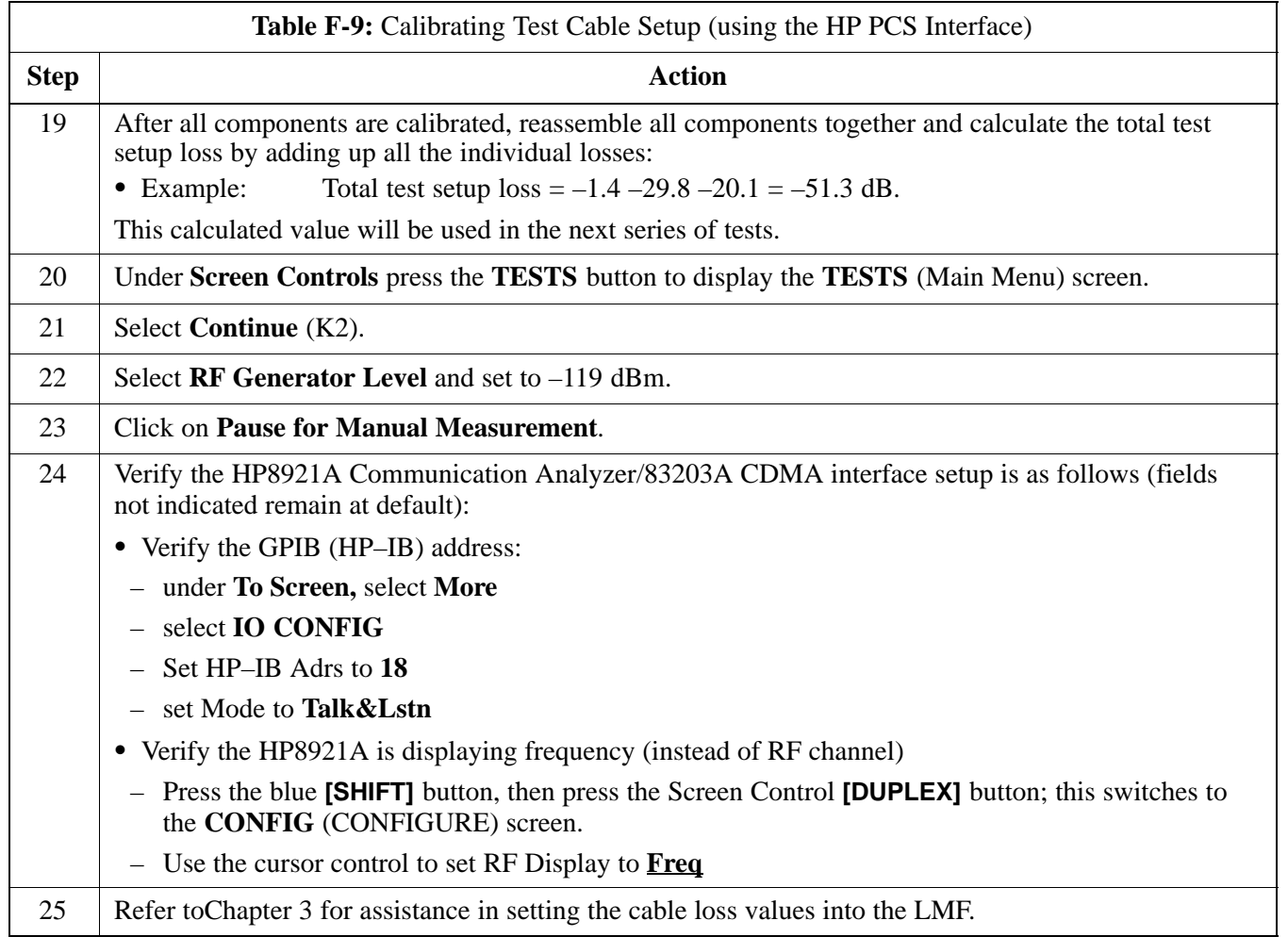

Figure F-6: Cable CalibrationUsing HP8921 with PCS Interface

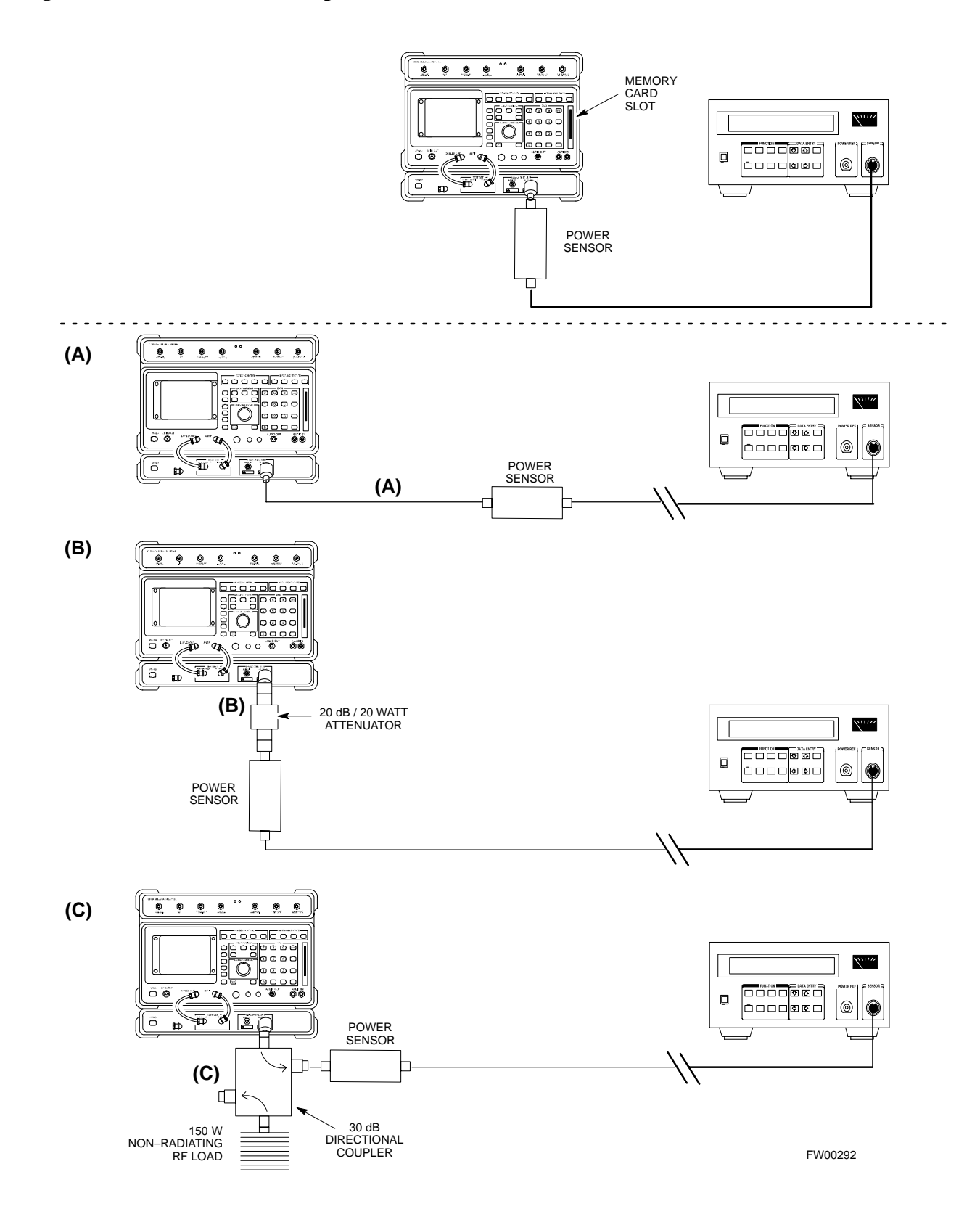

### **Calibrating Test Cable Setup using Advantest R3465**

**NOTE**

Be sure the GPIB Interface is OFF for this procedure.

Advantest R3465 Manual Test setup and calibration must be performed at both the TX and RX frequencies.

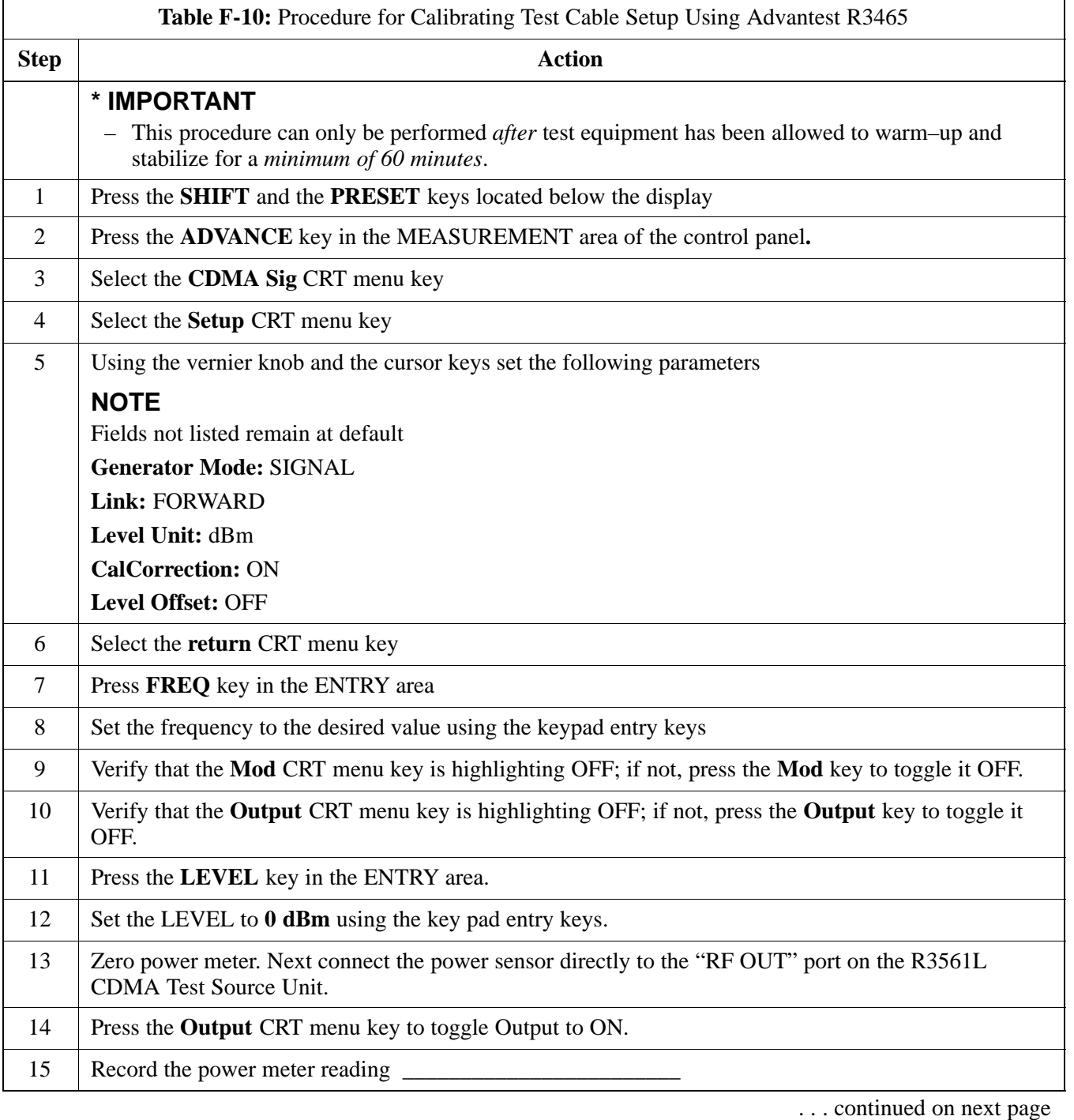

**F**

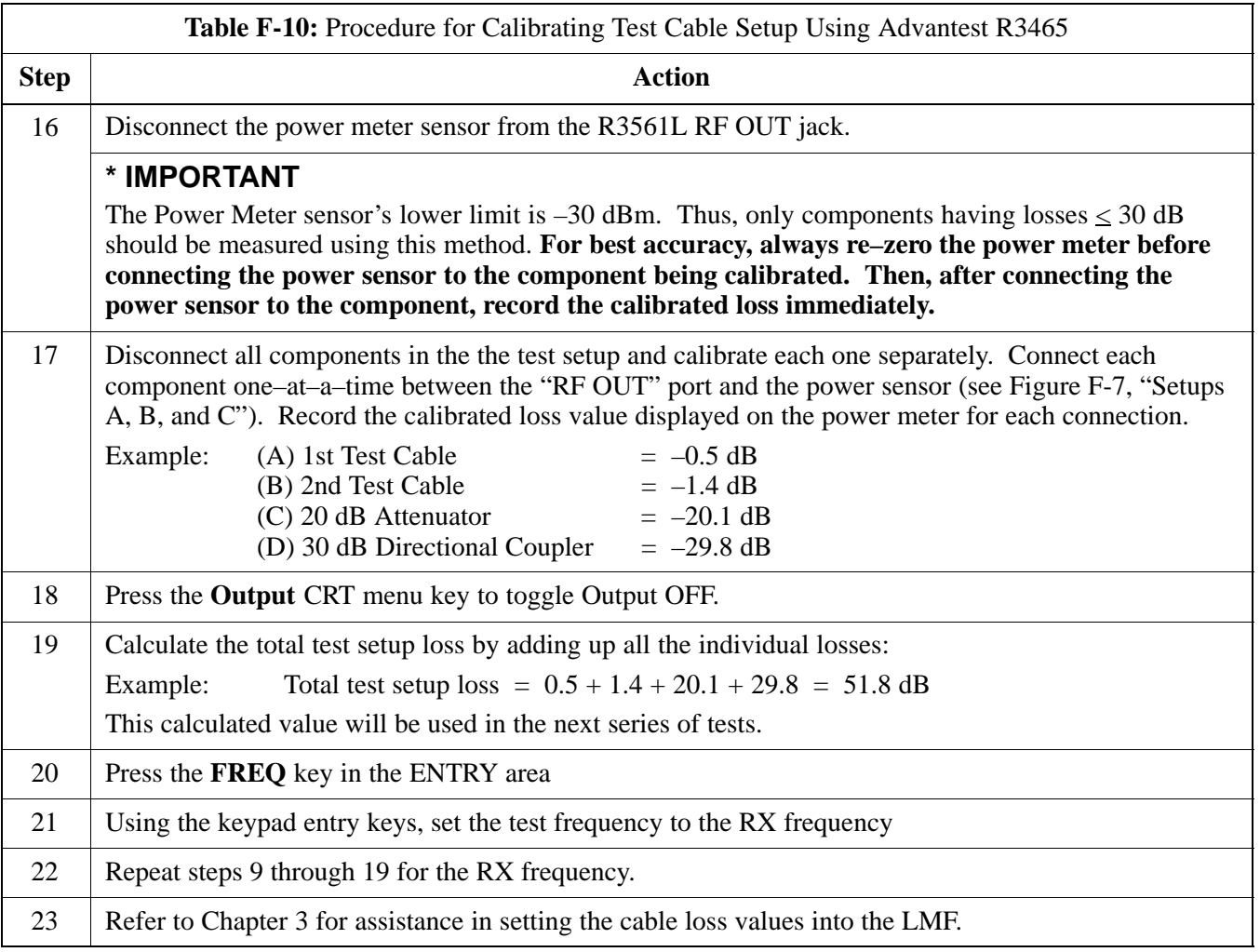

**Figure F-7:** Cable Calibration using Advantest R3465

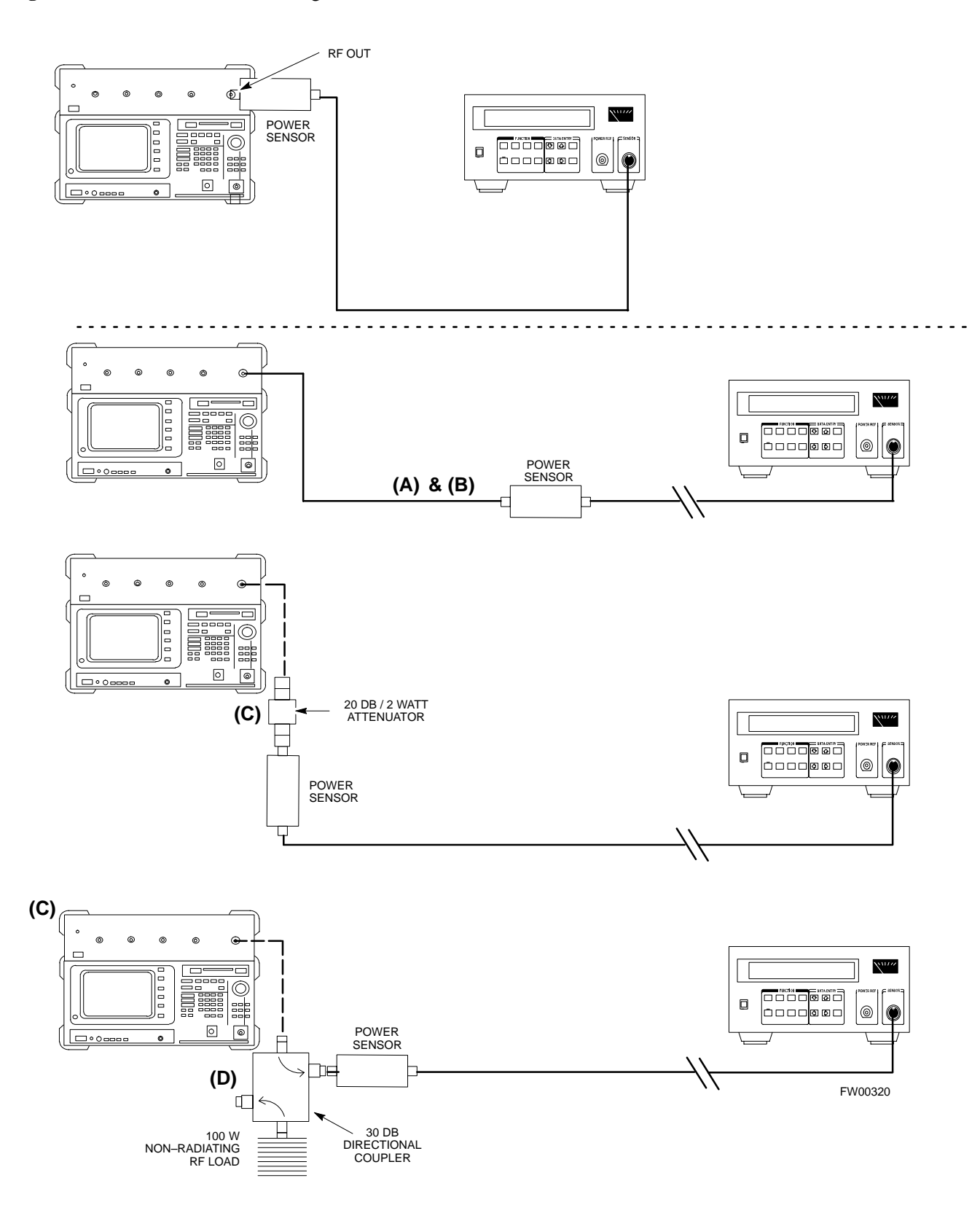

### **Calibrating HP 437 Power Meter**

Precise transmit output power calibration measurements are made using a bolometer–type broadband power meter with a sensitive power sensor. Follow the steps outlined in Table F-11 to enter information unique to the power sensor before calibrating the test setup. Refer to Figure F-8 as required.

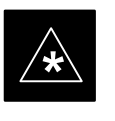

### **IMPORTANT**

This procedure must be done *in conjunction with* the automated calibration to enter power sensor specific calibration values.

### **Figure F-8:** Power Meter Detail

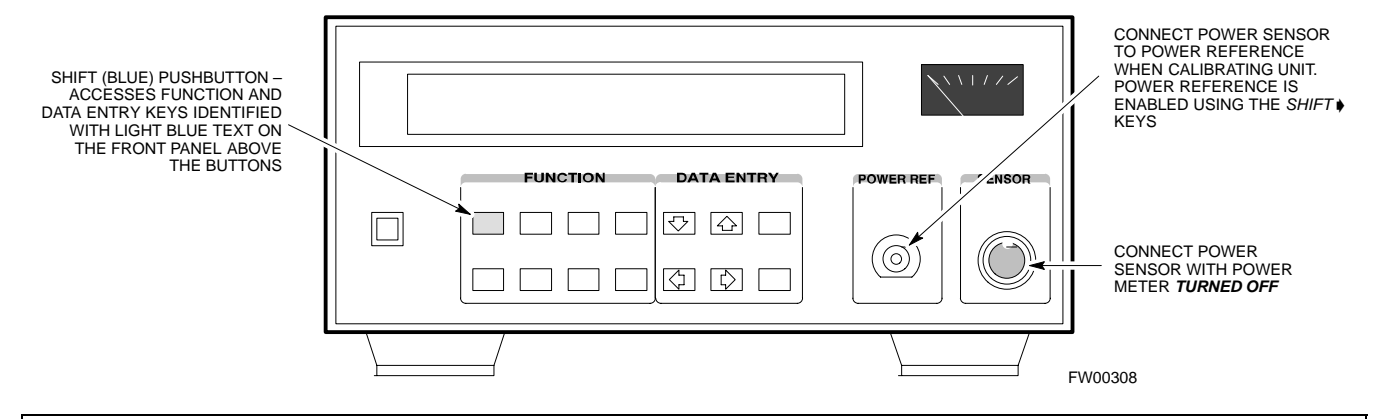

### **Table F-11:** Power Meter Calibration Procedure

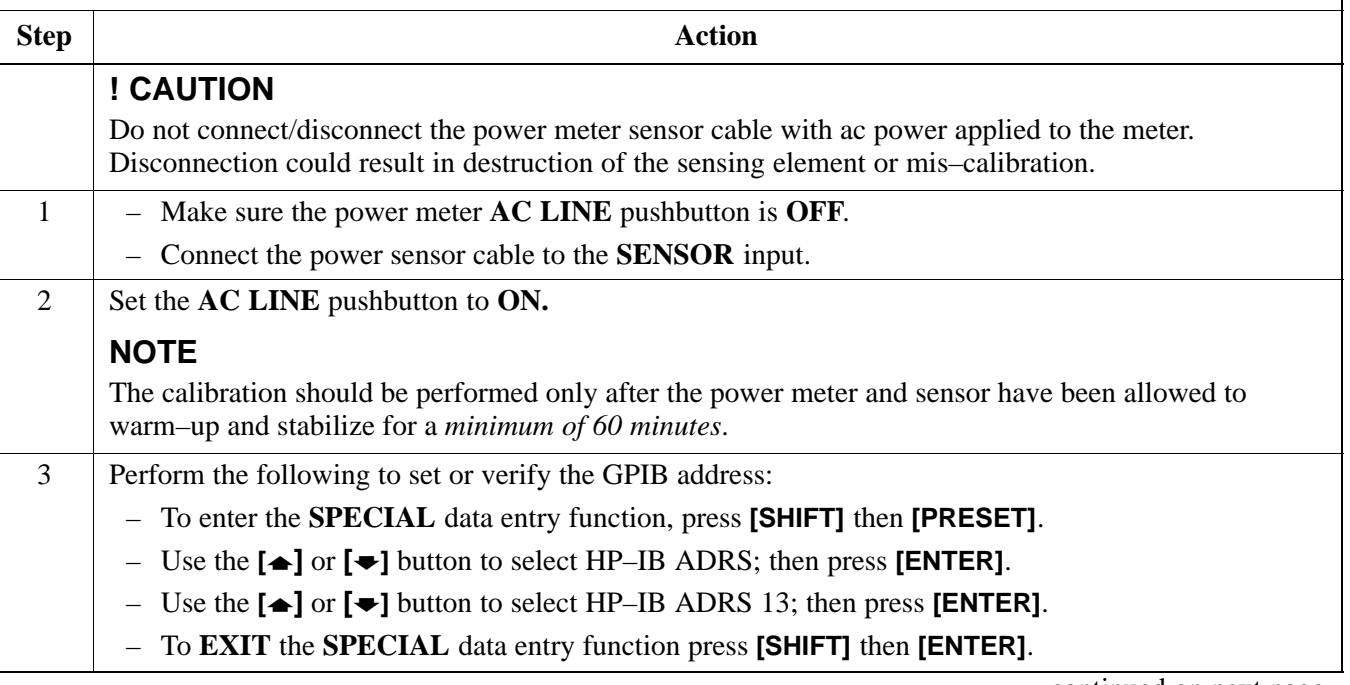

. . . continued on next page

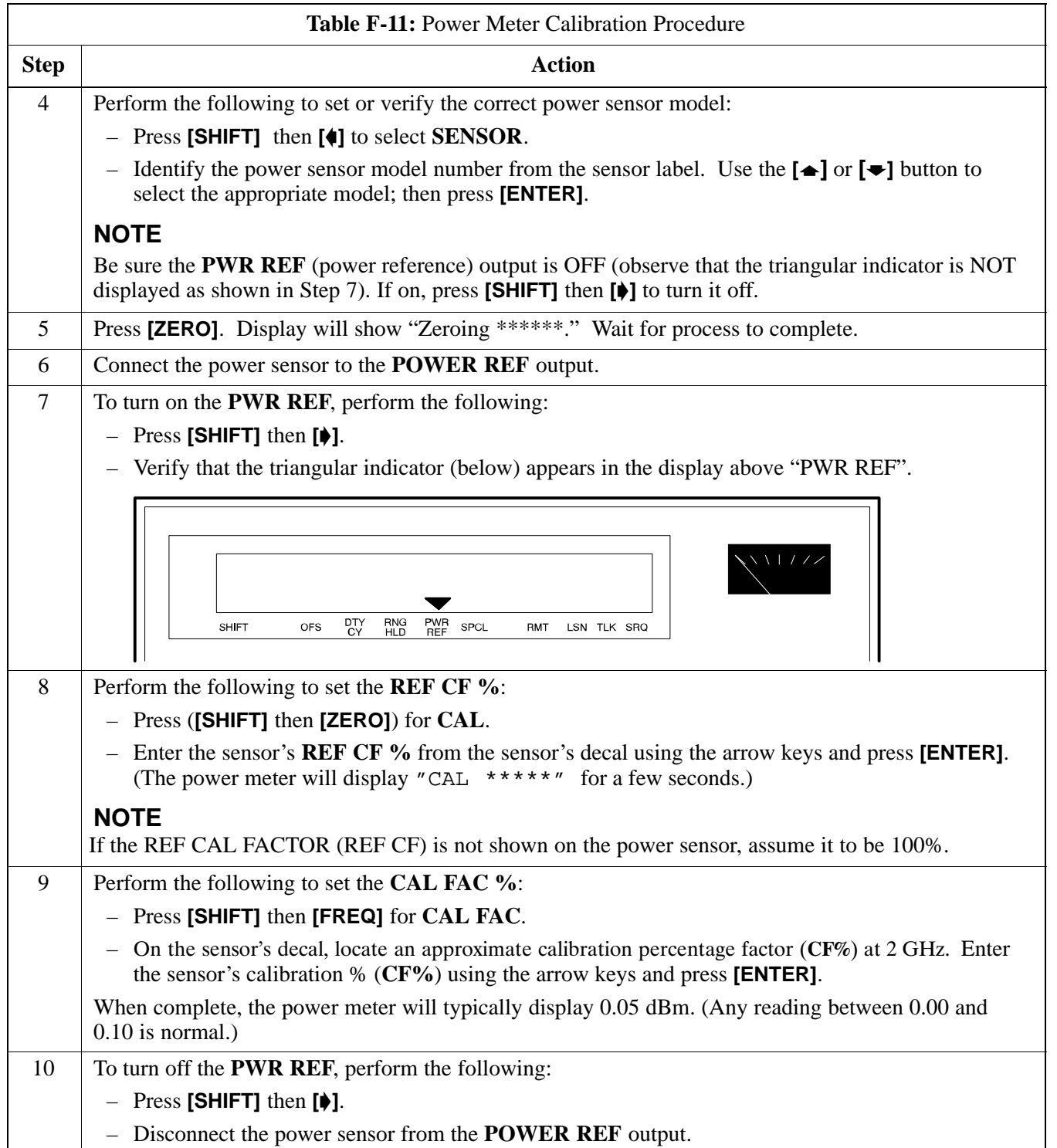

### **Calibrating Gigatronics 8541C power meter**

Precise transmit output power calibration measurements are made using a bolometer–type broadband power meter with a sensitive power sensor. Follow the steps in Table F-12 to enter information unique to the power sensor.

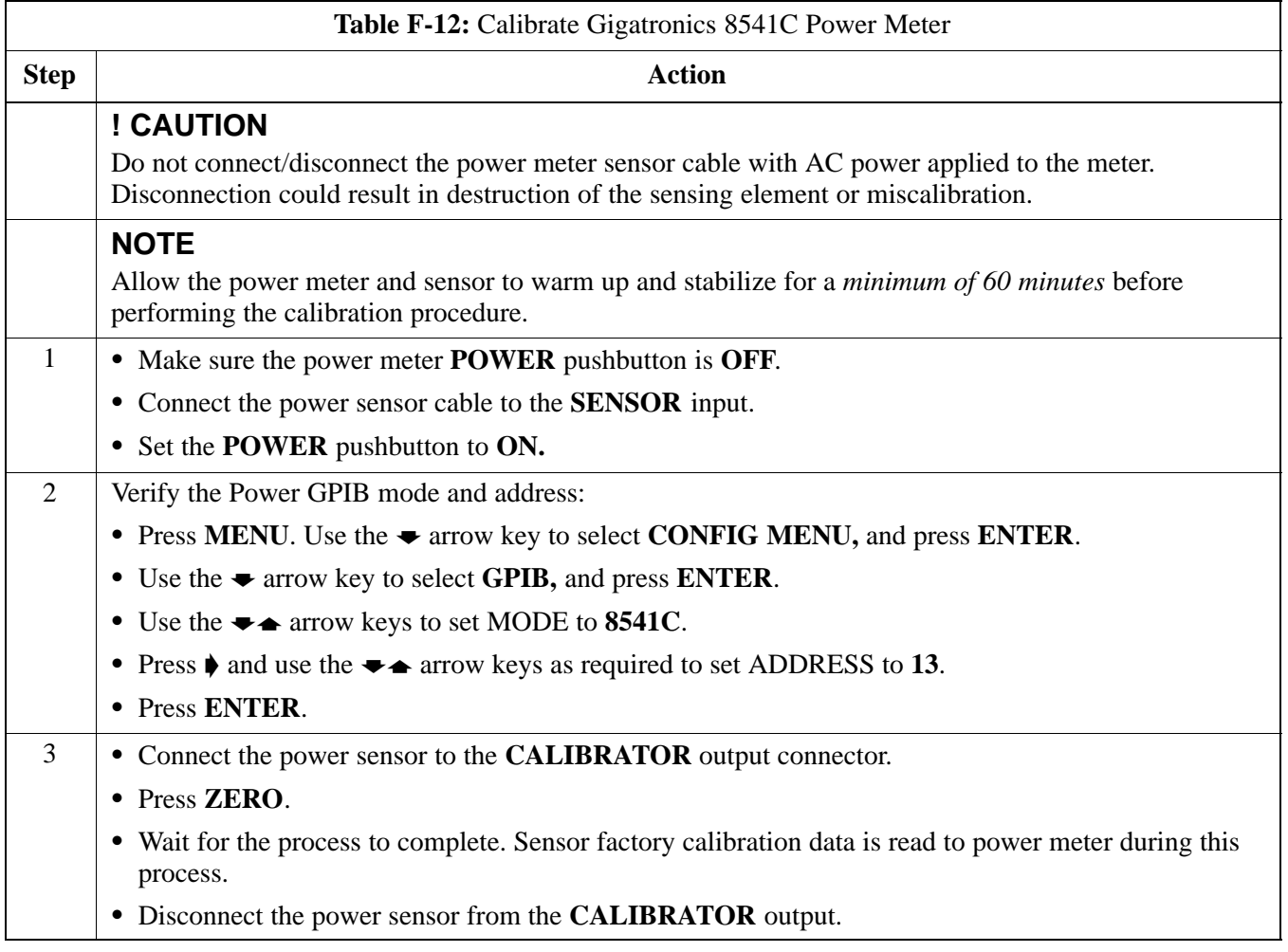

H

### **Figure F-9:** Gigatronics 8541C Power Meter Detail

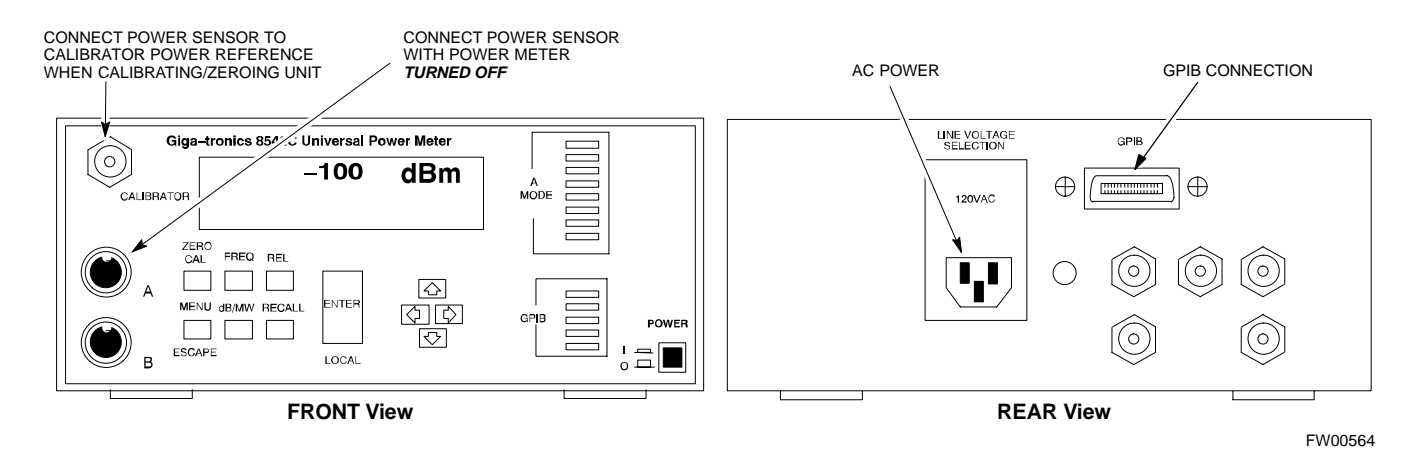

**Notes**

# **Appendix G: In–Service Calibration**

# **Appendix Content**

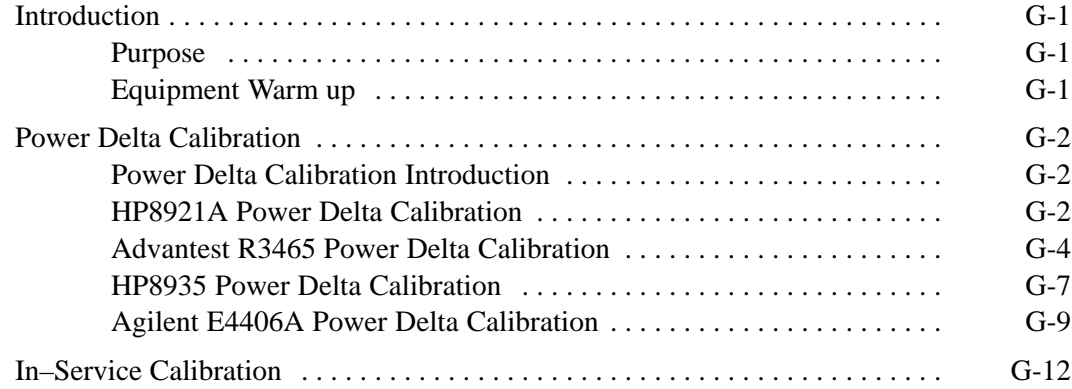

# **Table of Contents** – continued

**Notes**

# **Introduction**

### **Purpose**

This procedure is a guide to expanding your system with multiple carriers while the system remains in service. This procedure also allows you to perform on site maintenance (replace defective boards and recalibrate) while the remainder of the site stays in service.

Motorola recommends that you perform this procedure during a maintenance window.

This procedure cannot be performed on BTSs with 4–to–1 combiners. The procedure can only be performed on one side of the BTS at one time. That is, LPAs 1, 2 ,3, 7, 8, 9 (feed antennas 1, 2, 3) can be calibrated while LPAs 6, 7, 8, 10, 11, 12 (feed antennas 4, 5, 6) remain in service and vice versa.

### **Equipment Warm up**

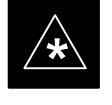

### **IMPORTANT**

Calibration of the communications test set (or equivalent test equipment) *must be* performed at the site before calibrating the overall test set. Calibrate the test equipment *after* it has been allowed to warm-up and stabilize for a *minimum of 60 minutes*.

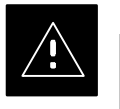

#### **CAUTION**

If any piece of test equipment (i.e., test cable, RF adapter) has been replaced, re-calibration must be performed. Failure to do so could introduce measurement errors, causing incorrect measurements and degradation to system performance.

# **Power Delta Calibration**

### **Power Delta Calibration Introduction**

The In–service calibration procedure has several differences from a normal calibration procedure. One of these is the use of a spectrum analyzer instead of a power meter to measure power. Power meters are broadband measurement devices and cannot be used to measure power during In–service Calibration since other carriers are operating. A spectrum analyzer can be used because it measures power at a given frequency. However, measuring power using a spectrum analyzer is less accurate than using a power meter. Therefore, you must compensate for the difference (delta) between the power meter and the spectrum analyzer.

### **HP8921A Power Delta Calibration**

Use the HP8921A Spectrum Analyzer to measure power during In–Service Calibration for 800 MHz systems. After the offset value has been calculated, add it to the TX cable loss value.

Follow the procedure in Table G-1 to perform the HP8921A Power Delta Calibration procedure.

#### **NOTE**

This procedure requires two HP8921As.

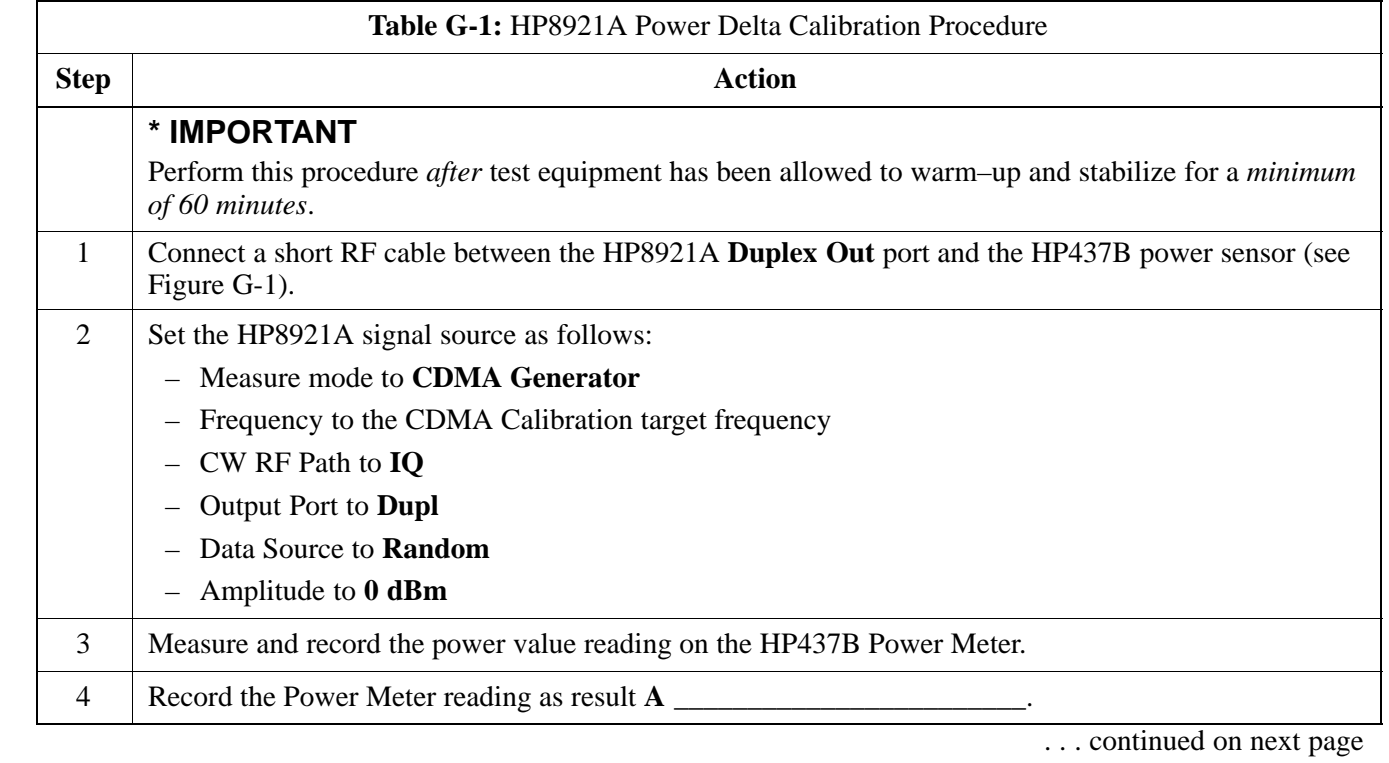

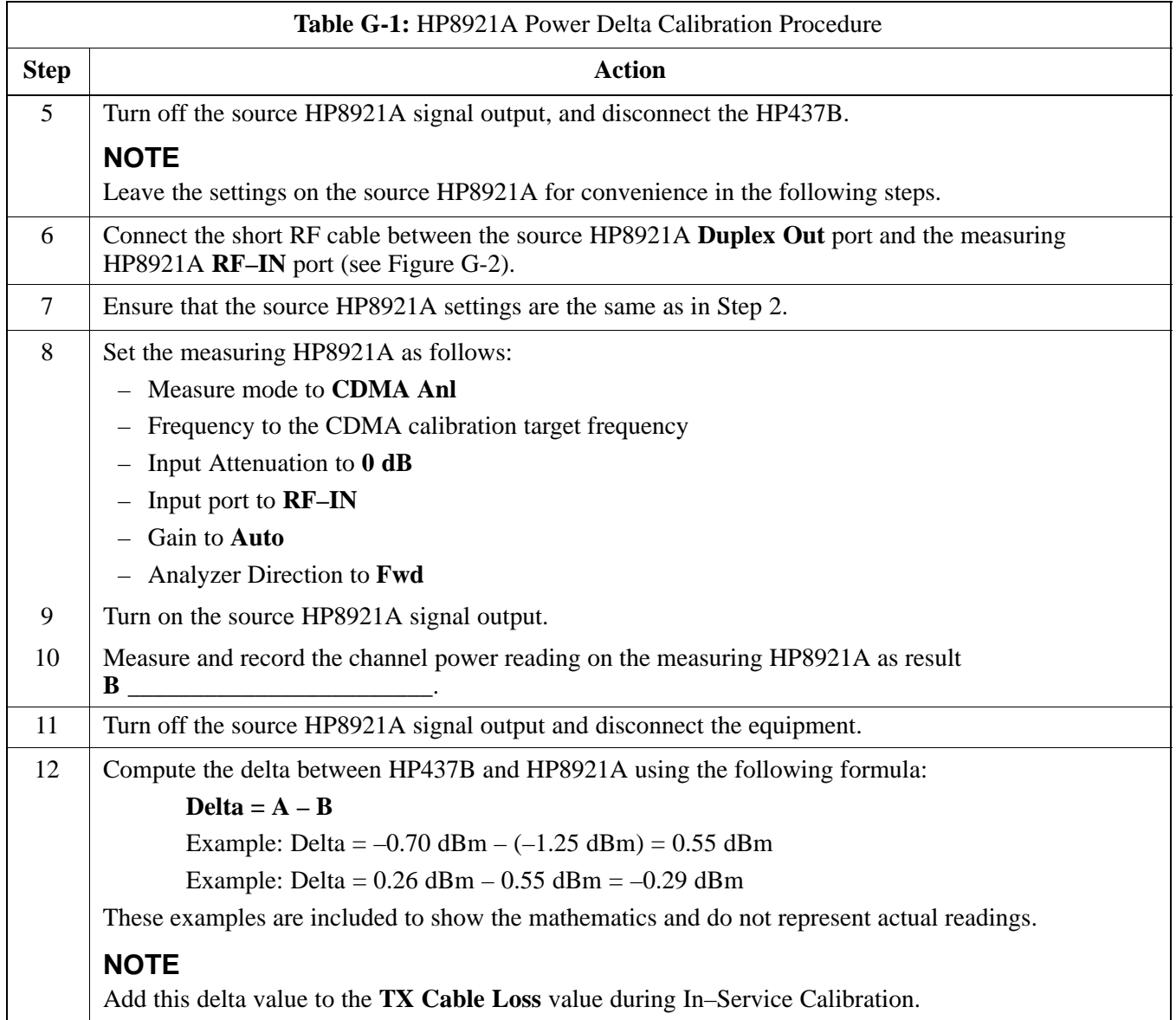

**Figure G-1:** Delta Calibration Setup – HP8921A to HP437B

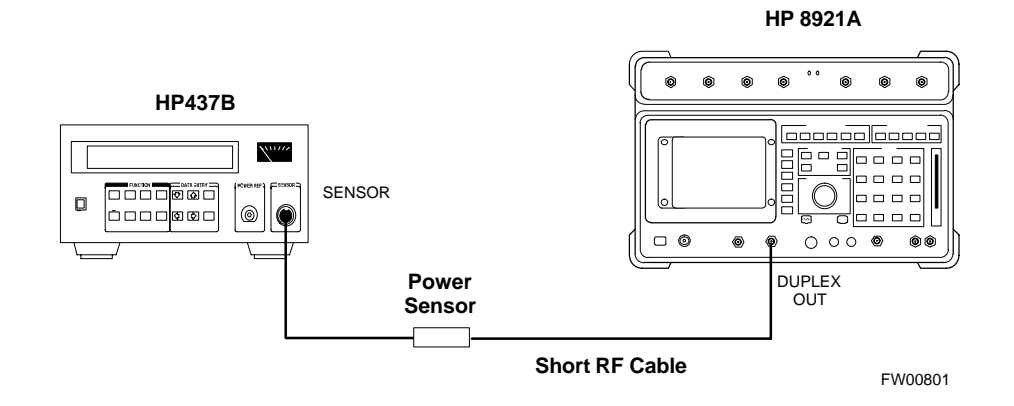

### **Figure G-2:** Delta Calibration Setup – HP8921A to HP8921A

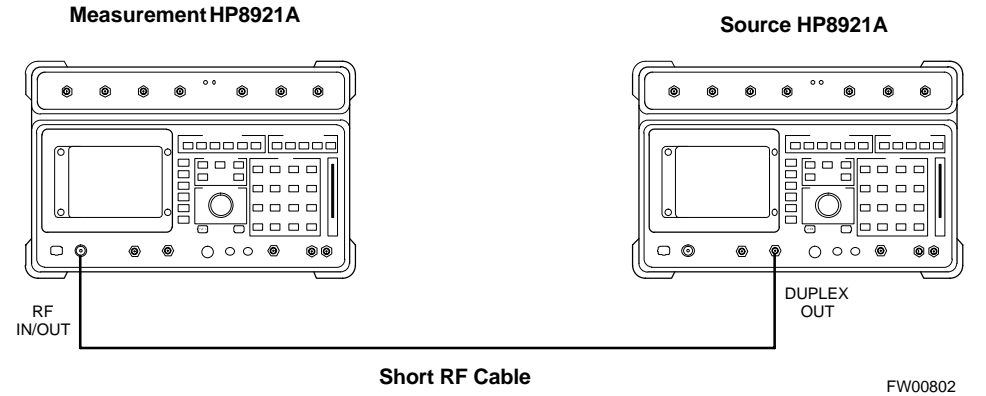

### **Advantest R3465 Power Delta Calibration**

Follow the procedure in Table G-2 to perform the Advantest 3465 Power Delta Calibration procedure.

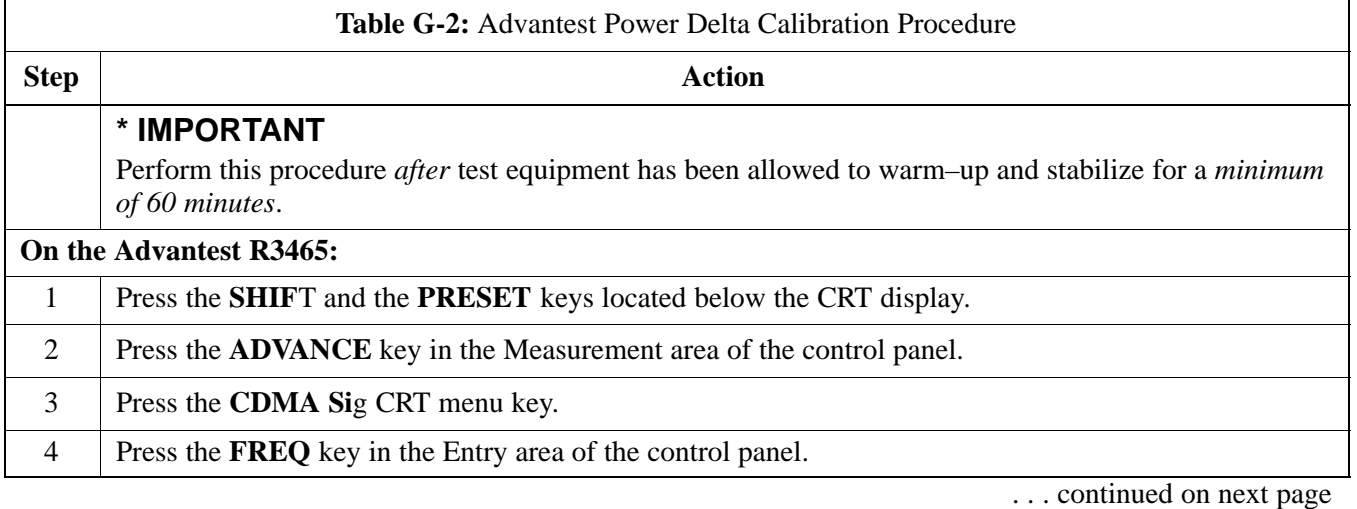

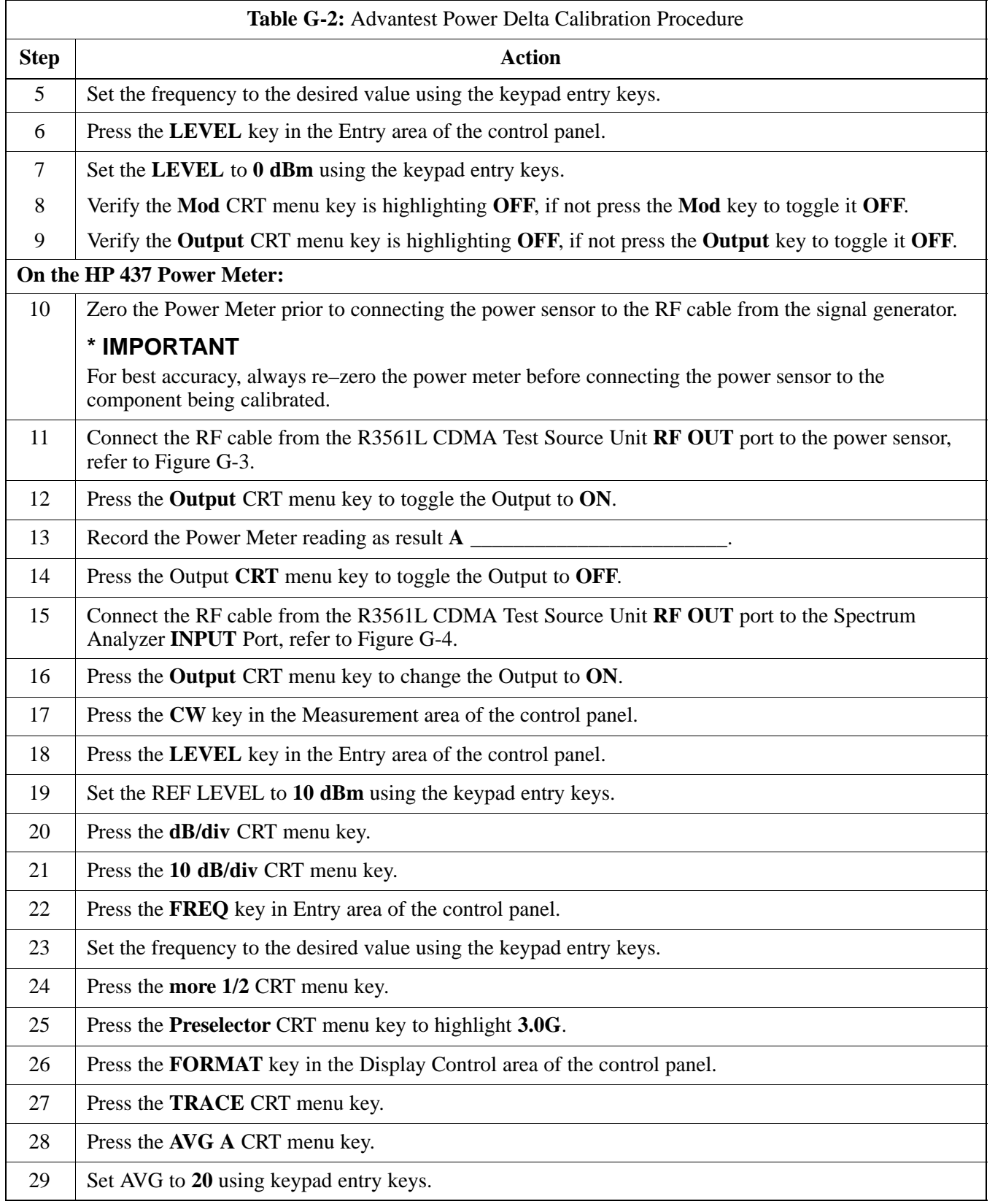

**G**

... continued on next page

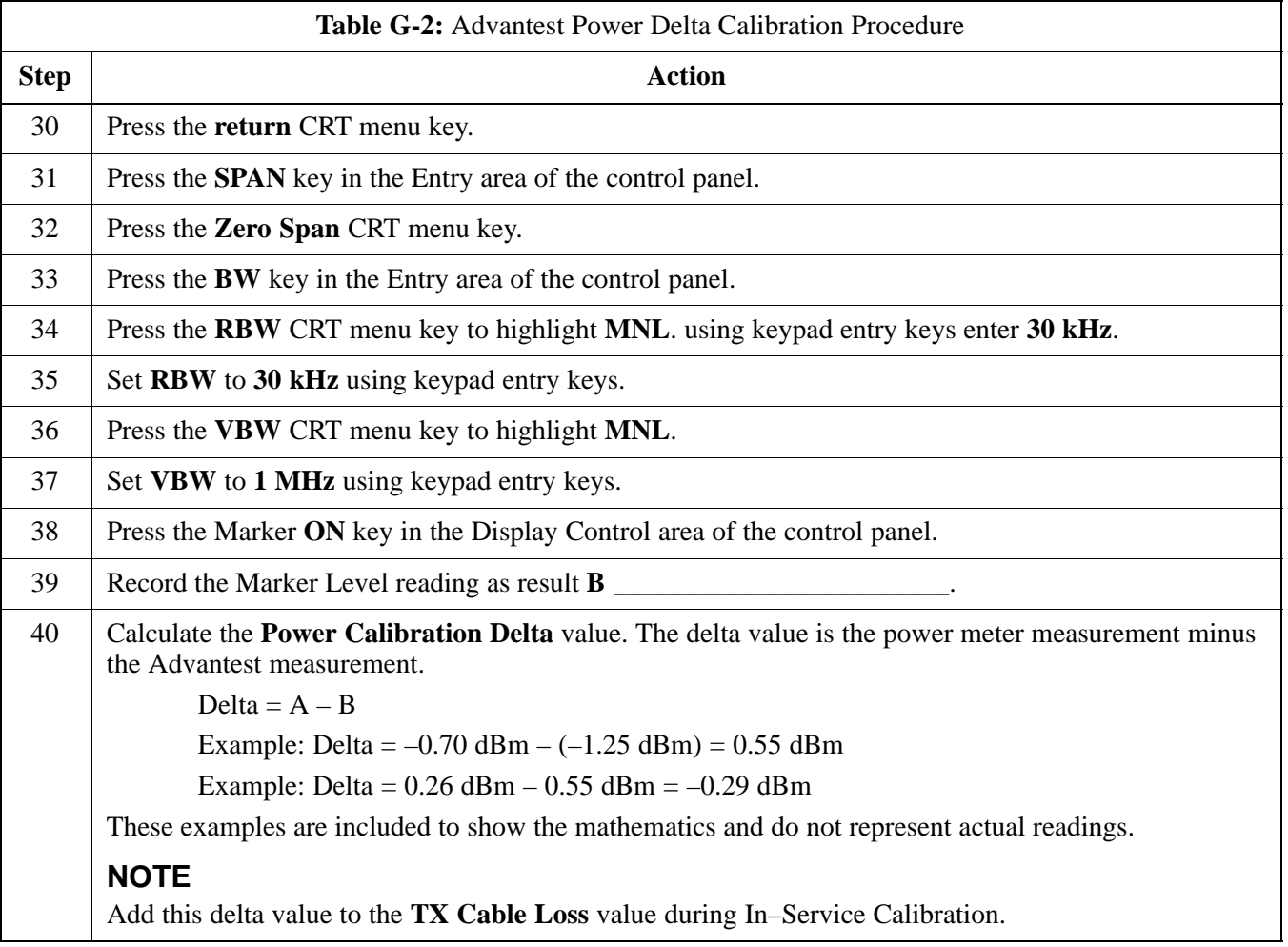

# **Figure G-3:** Delta Calibration Setup – R3561L to HP437B

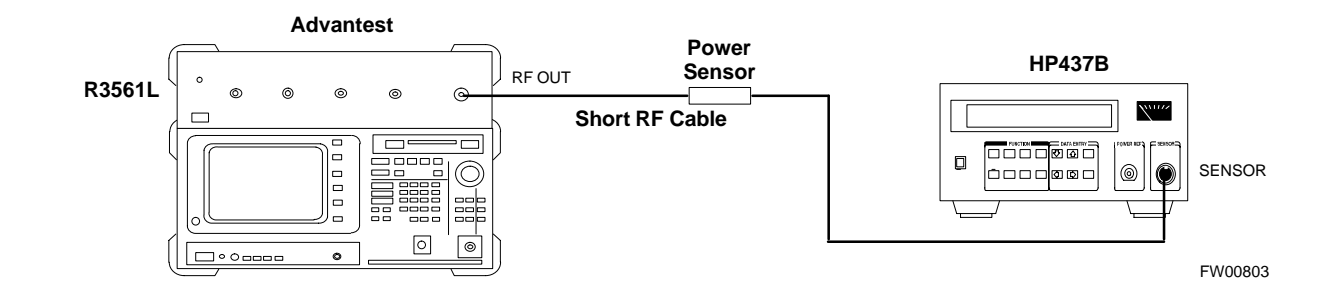

**Figure G-4:** Delta Calibration Setup – R3561L to R3465

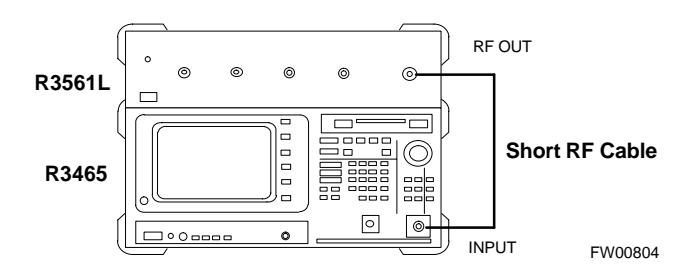

### **HP8935 Power Delta Calibration**

Follow the procedure in Table G-3 to perform the HP8935 Power Delta Calibration procedure.

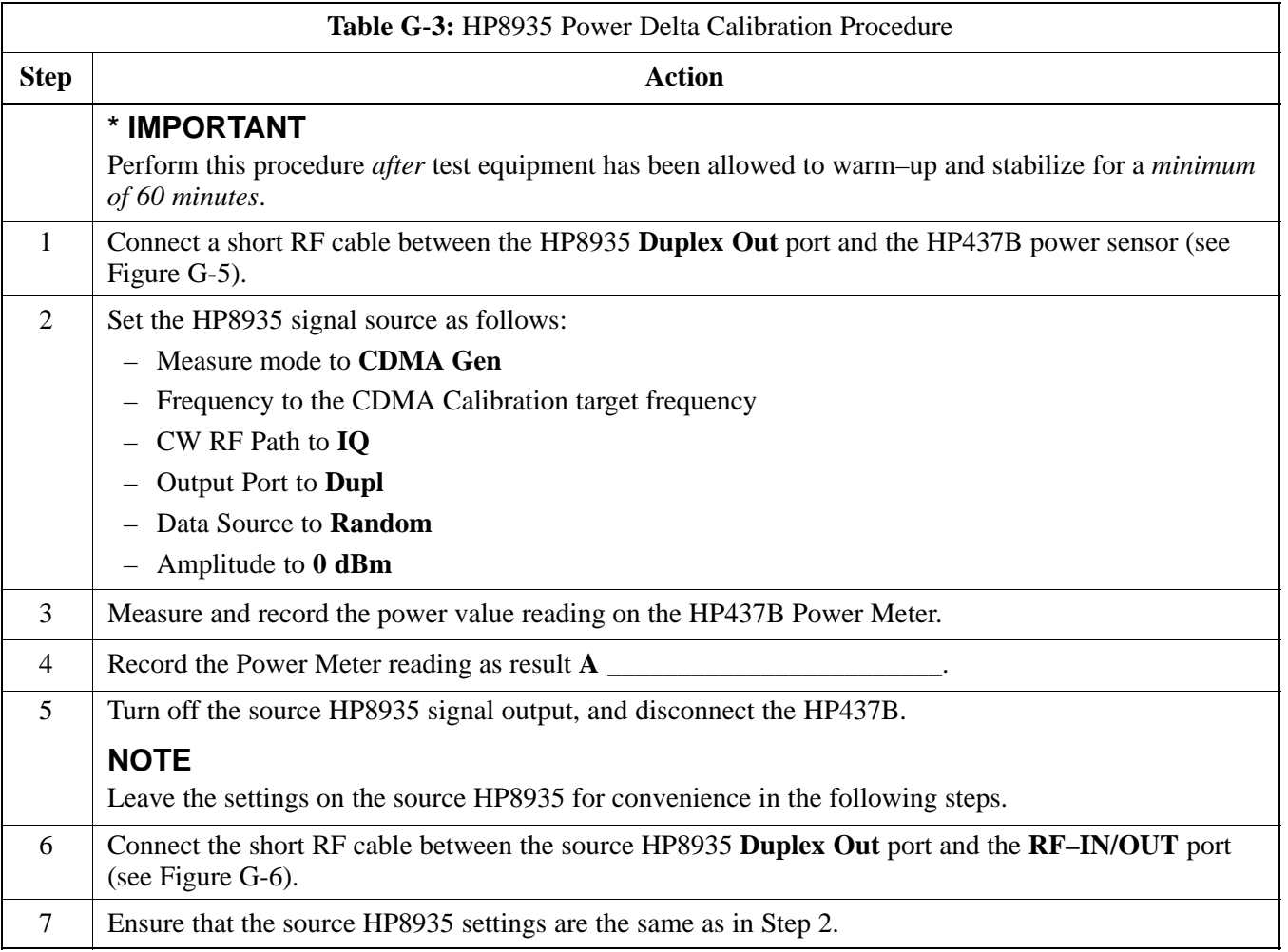

. . . continued on next page

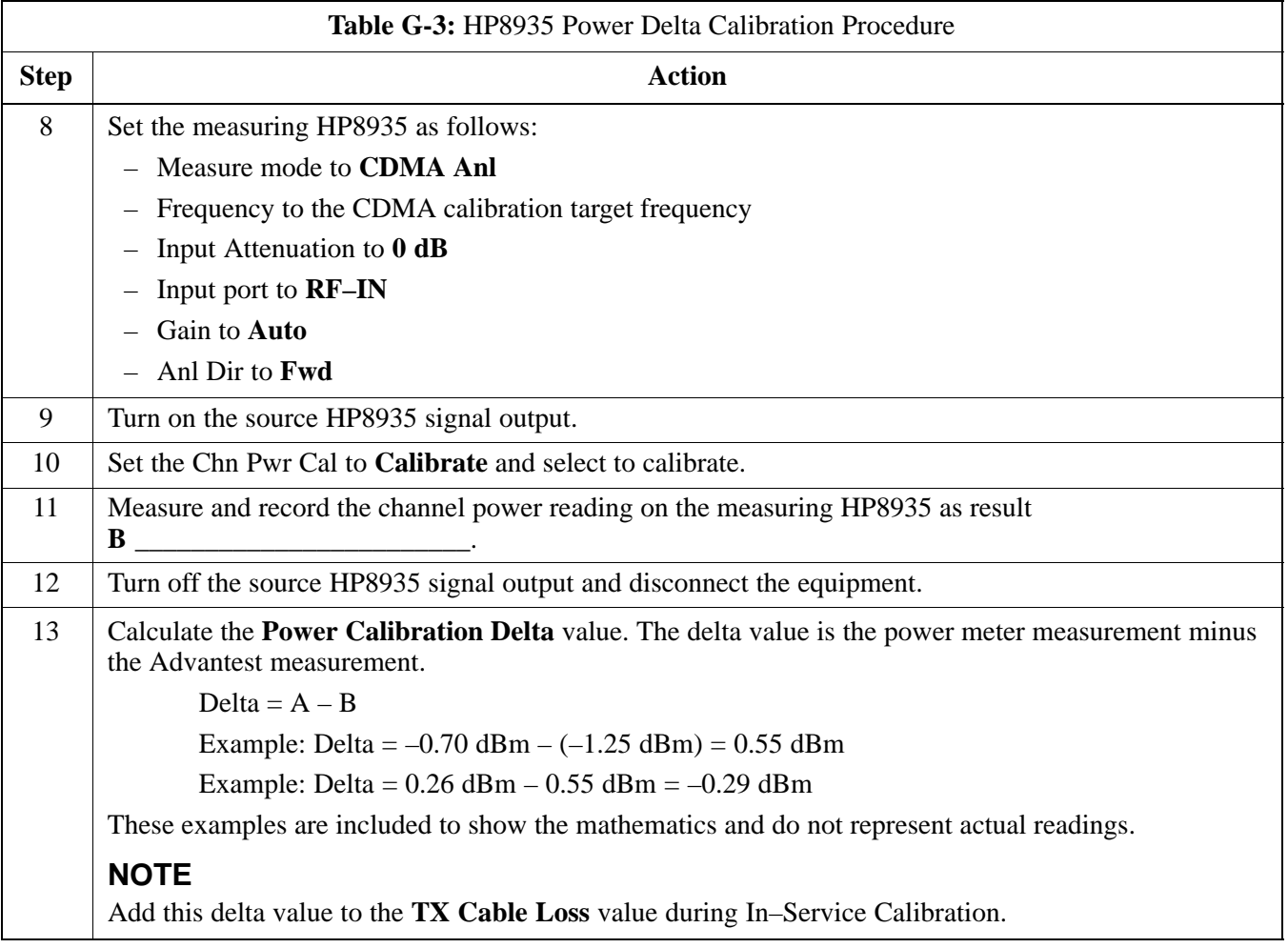

### **Figure G-5:** Delta Calibration Setup – HP8935 to HP437B

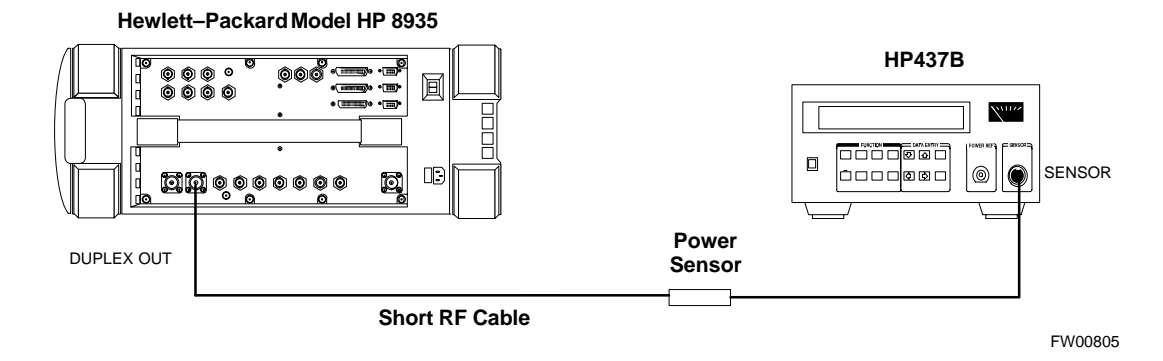

### **Figure G-6:** Delta Calibration Setup – HP8935 to HP8935

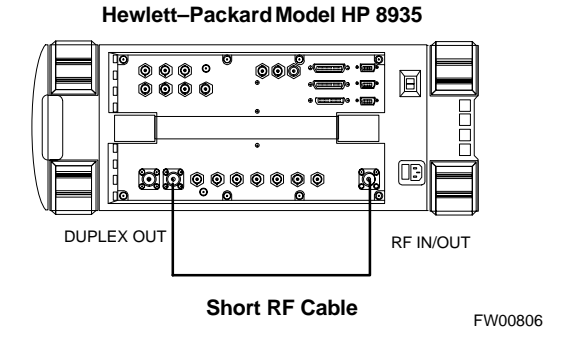

### **Agilent E4406A Power Delta Calibration**

The Agilent E4406A transmitter tester and E4432B signal generator test equipment combination can be used for CDMA 2000 as well as IS–95A/B operation modes. The power delta calibration is performed on the E4406A, but the E4432B is required to generate the reference signal used to calculate the power delta offset. After the offset value has been calculated, add it to the TX cable loss value in the LMF.

Follow the procedure in Table G-4 to perform the Agilent E4406A Power Delta Calibration procedure.

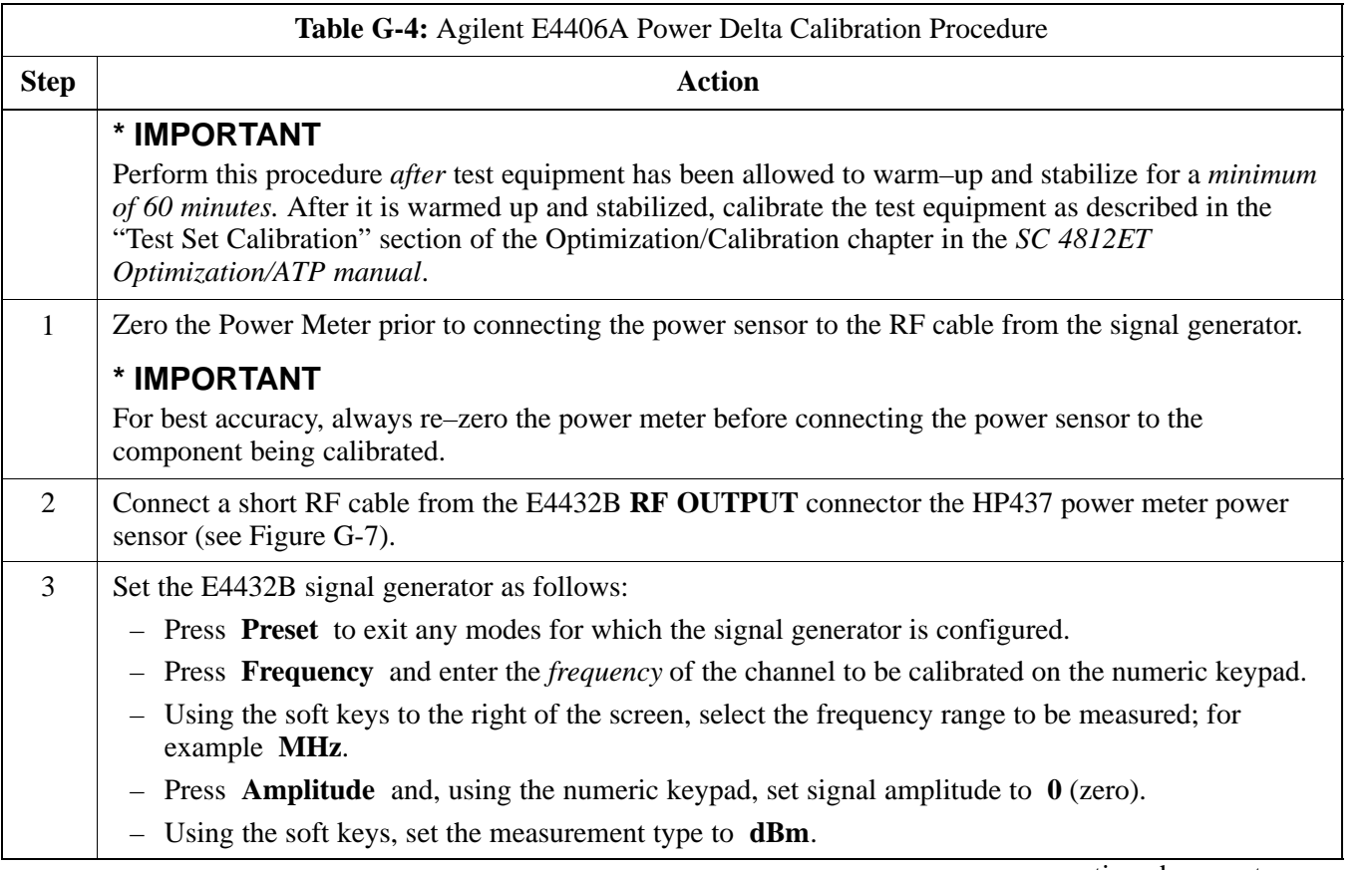

. . . continued on next page

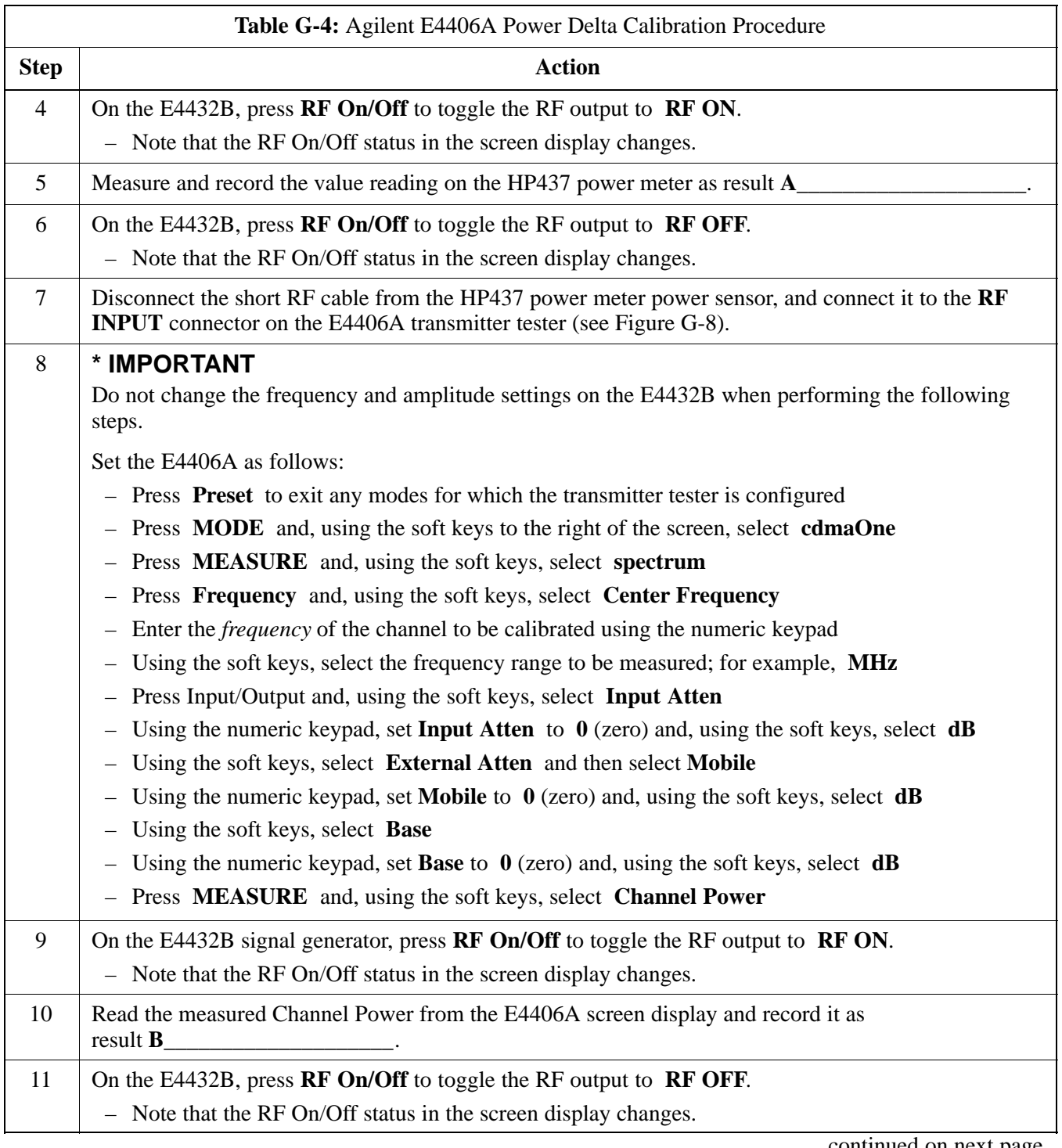

. . . continued on next page

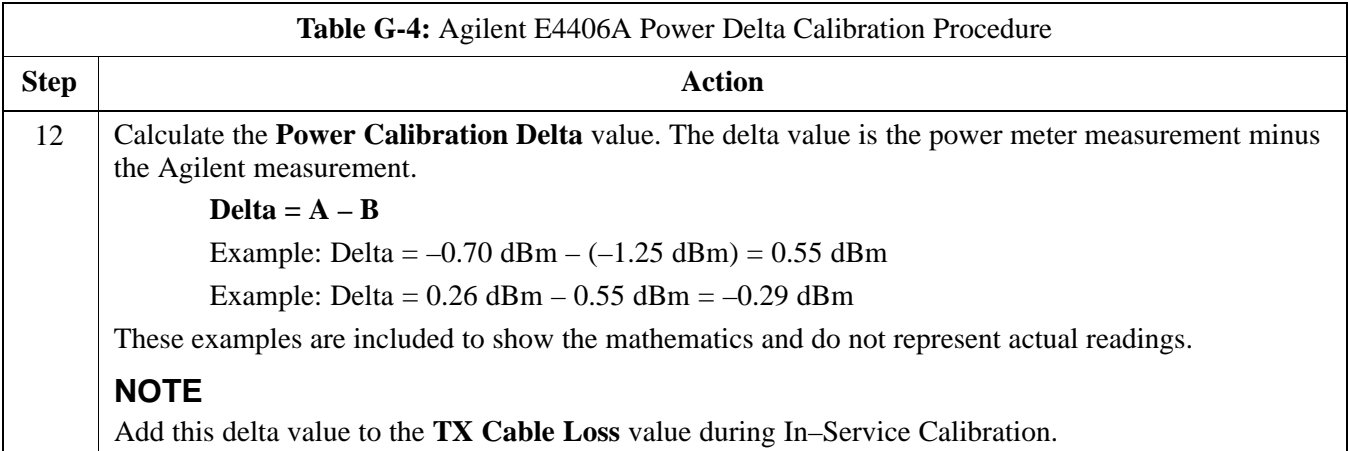

### **Figure G-7:** Delta Calibration Setup – Agilent E4432B to HP437

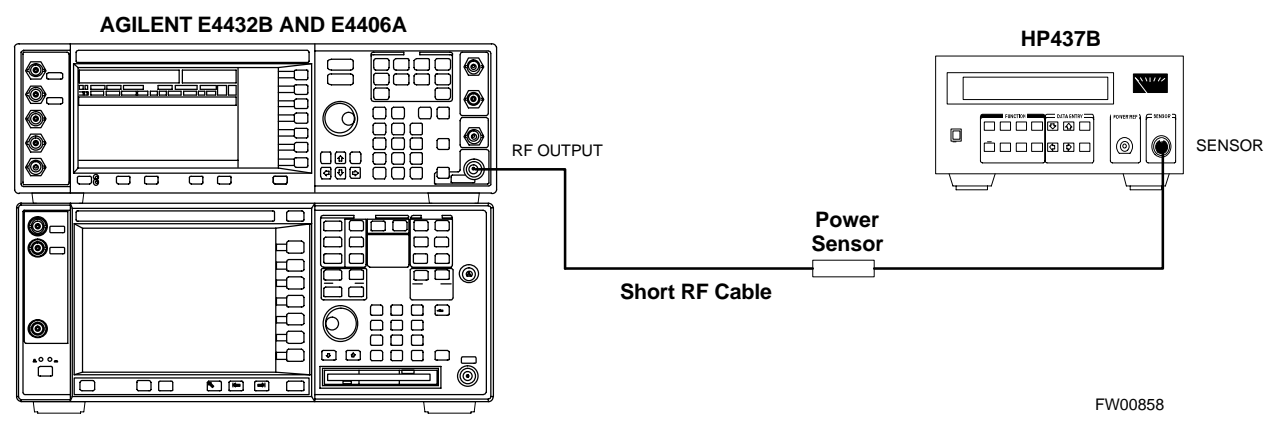

**Figure G-8:** Delta Calibration Setup – Agilent E4432B to Agilent E4406A

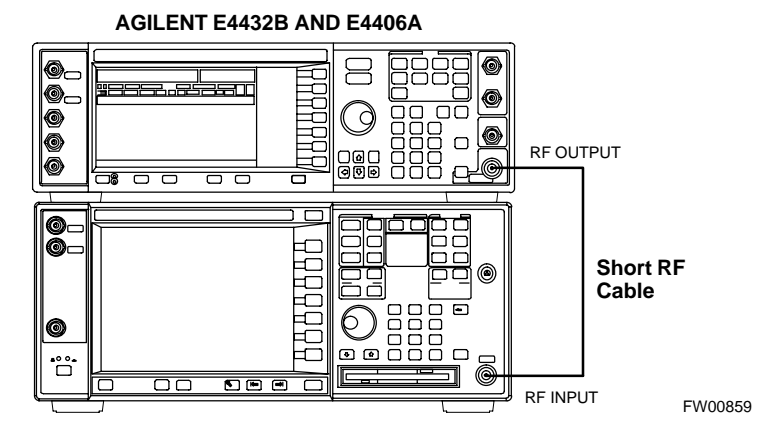

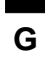

# **In–Service Calibration**

#### **In–Service Calibration**

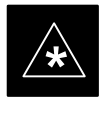

#### **IMPORTANT**

This feature does NOT have fault tolerance at this time. The system has no safe–guards to stop you from doing something that will take the BTS out of service. If possible, perform this procedure during a maintenance window.

Follow the procedures in this section precisely, otherwise the entire BTS will most likely go OUT OF SERVICE.

At the CBSC, only perform operations on expansion hardware when it is in the OOS\_MANUAL state.

The operator must be trained in the LMF operation prior to performing this procedure.

#### **Prerequisites**

- Expansion hardware has been added in the CBSC database, and the CDF file has been generated.
- The expansion devices have been inserted into the C–CCP cage and are in the OOS\_MANUAL state at the CBSC.
- The site specific cdf (with the expansion hardware) and cal files have been loaded onto the LMF.
- The LMF has the same code and dds files as the CBSC to download.

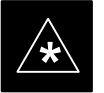

**IMPORTANT**<br>
Do not download code or data to any cards other than those you are working on. Downloading code or data to other cards will take the site OUT OF SERVICE.

> The code file version numbers must match the version numbers on the other cards in the frame. If the numbers do not match, the site may go OUT OF SERVICE.

The BTS–#.cdf, CBSC–#.cdf, and CAL files for this BTS must have come from the CBSC.

- Test equipment has been configured per Figure G-9 or Figure G-10.
- An RFDS (or at a minimum a directional coupler), whose loss is already known, must be in line to perform the in–service calibration.
- Test equipment has been calibrated after 1 hour warm up.
- A short RF cable and two BNC–N adapters are available to perform Cable Calibration.

. . . continued on next page

- The Power Delta Calibration has been performed (see Table G-1, Table G-2, or Table G-3).

### **Figure G-9:** Optimization/ATP Test Setup Using RFDS

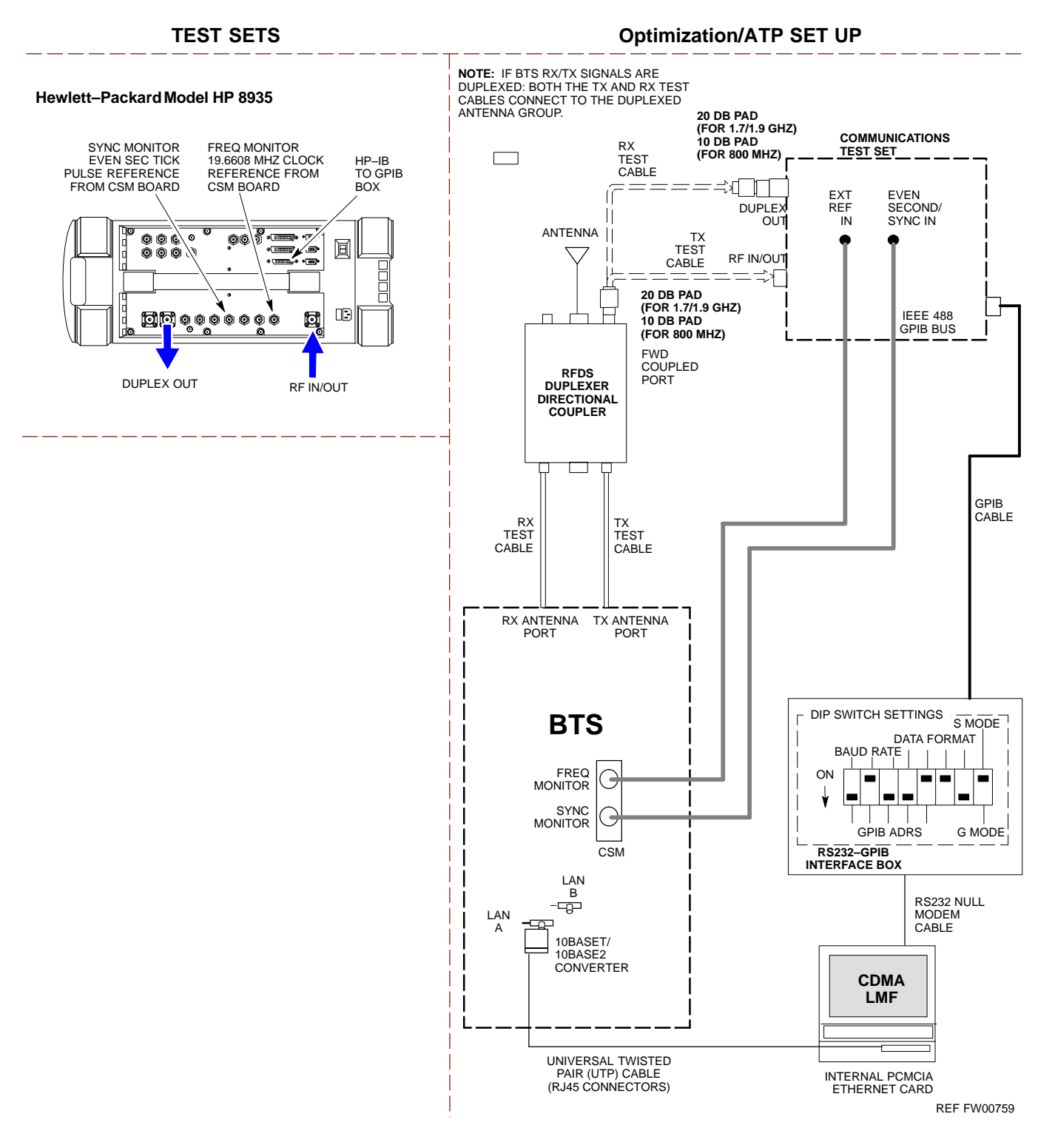

# **In–Service Calibration** – continued

### **Figure G-10:** IS–95 A/B/C Optimization/ATP Test Setup Using RFDS

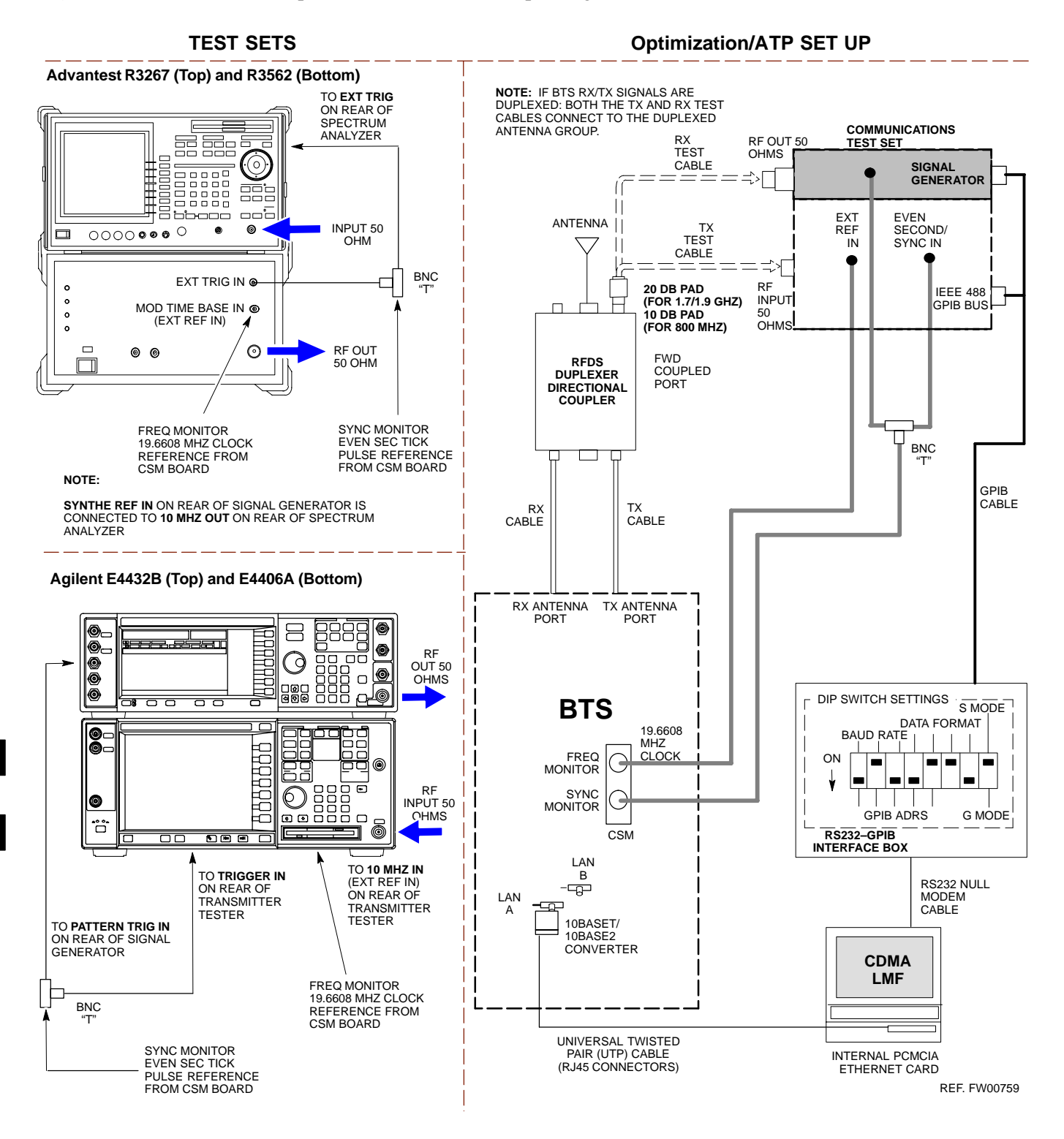

Follow the procedure in Table G-5 to perform the In–Service Calibration.

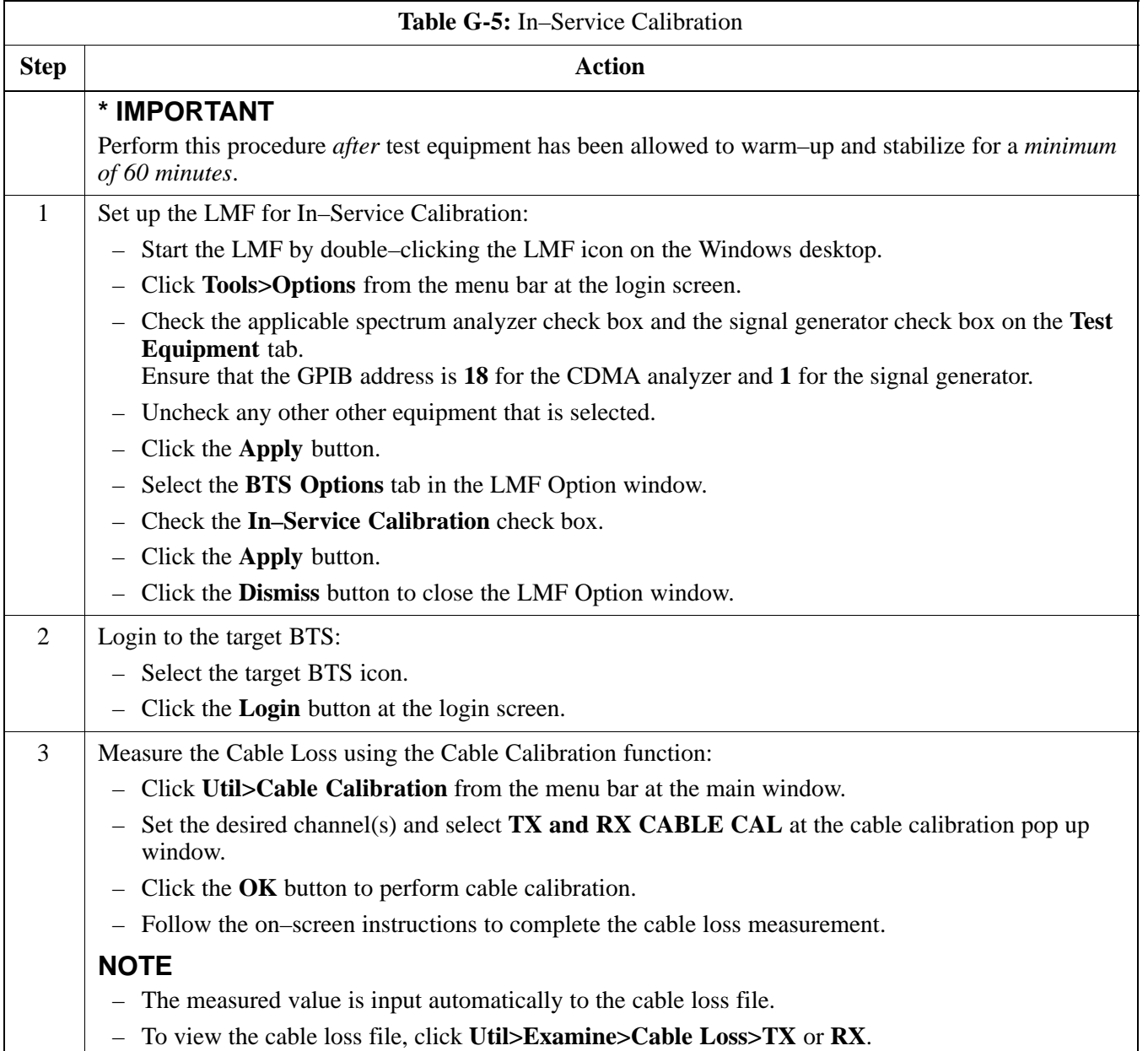

. . . continued on next page

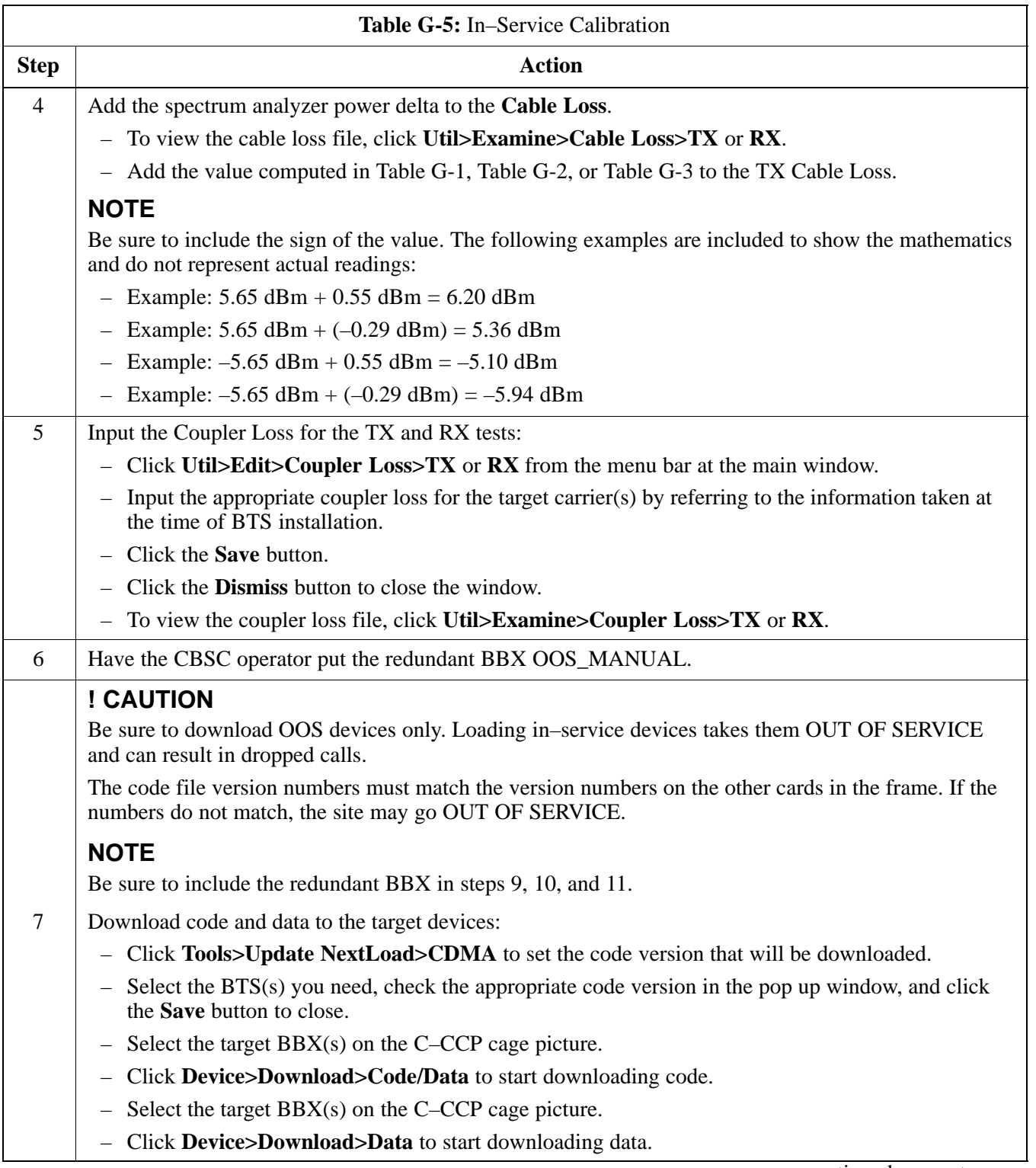

. . . continued on next page

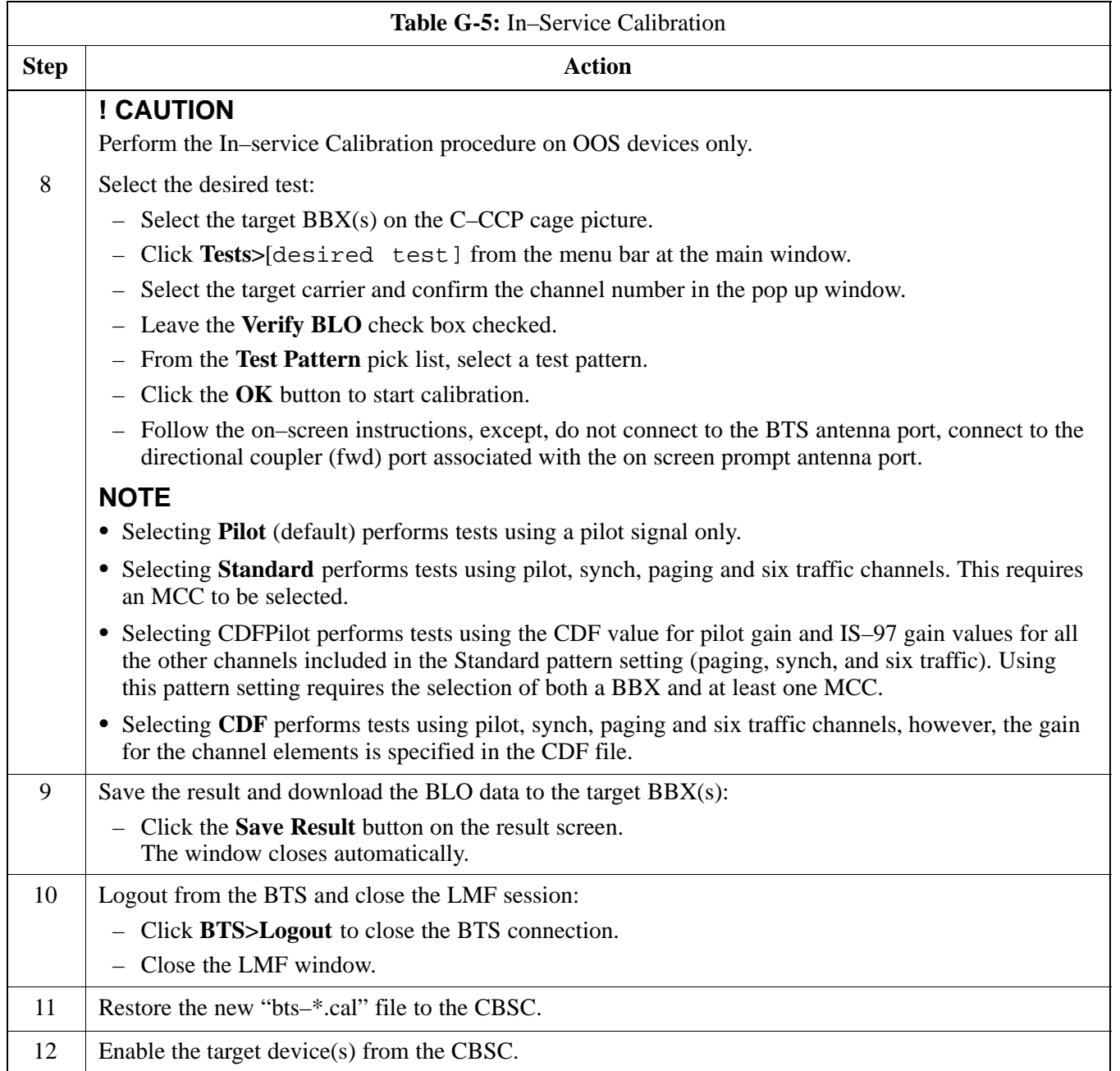

# **In–Service Calibration** – continued

**Notes**

# **Appendix H: RF Cabinet Interconnect Cables**

# **Appendix Content**

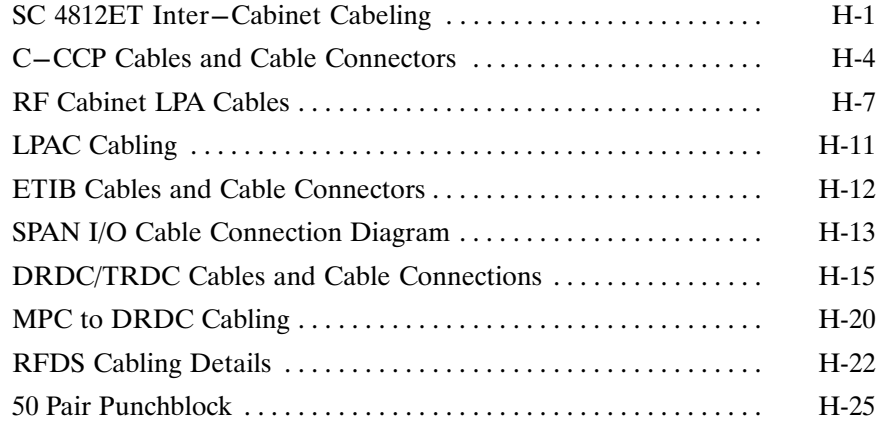

# **Table of Contents** – continued

**Notes**

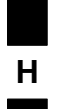

# **RF Cabinet Interconnect Cables**

### **SC 4812ET Intra–Cabinet Cabling**

This appendix provides the identification and location of the cables connecting the components which make up the SC 4812ET RF cabinet. The number of cables and components incorporated in the RF cabinet will vary depending on the the manner in which the cabinet is equipped. For example, a 3 sector, 2 carrier system will require less components and less cables than a 6 sector 2 carrier system.

Refer to Table H-1 and Figure H-1 through Figure H-19 for the cable you wish to research.

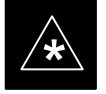

**IMPORTANT**<br>
In some cases cables with the same number are used to connect two different signalling paths. These cables are designated A & B and the point they connect to and from is also designated A  $\&$  B. Ensure the correct cable (A or B) is connected to the correct designation (A or B) connector or plug.

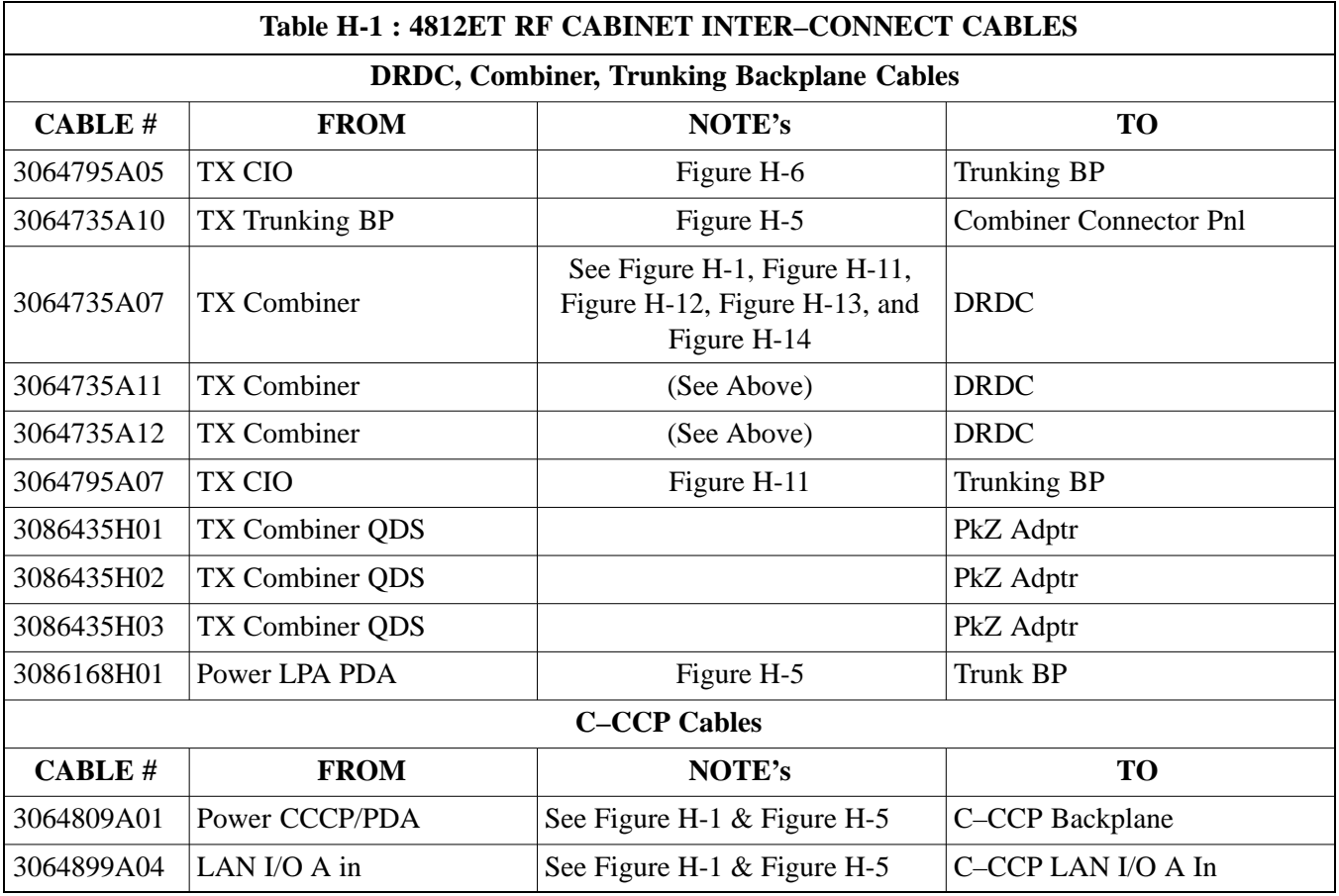

. . . continued on next page

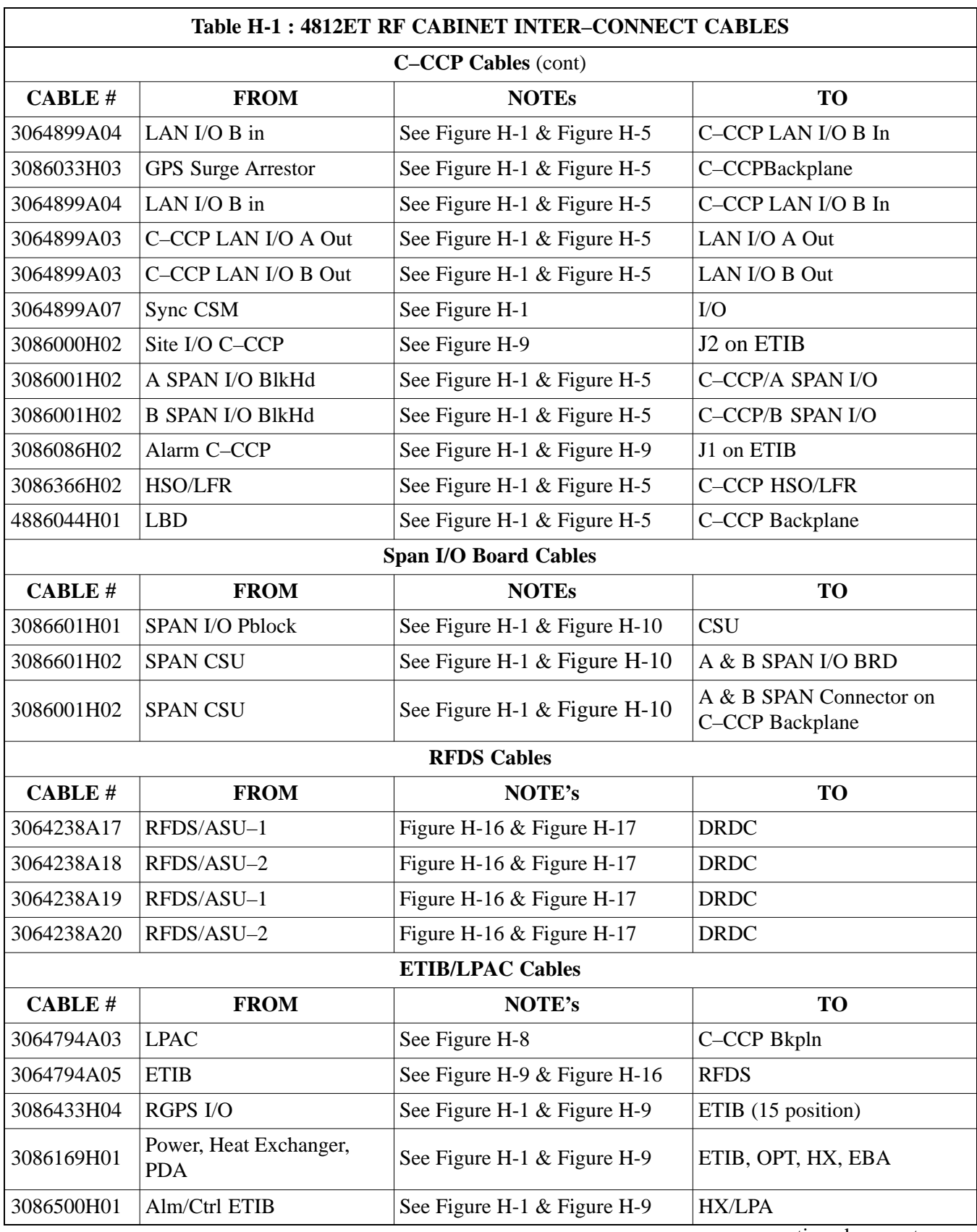

. . . continued on next page

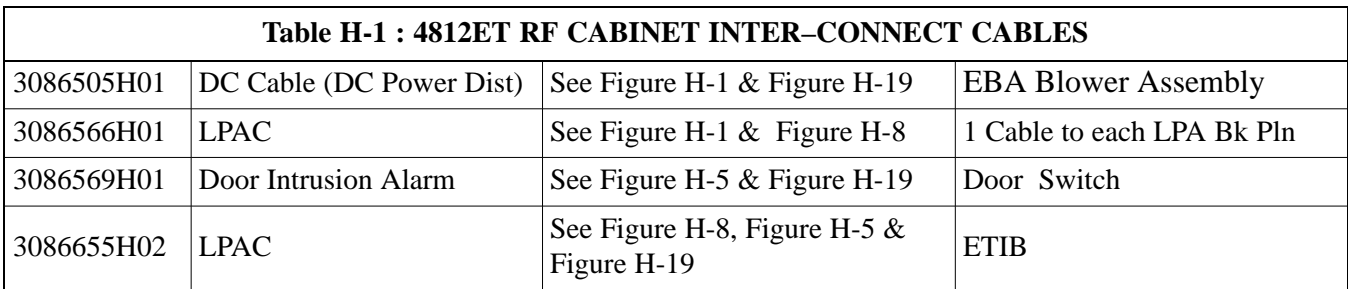

**Figure H-1:** 4812ET RF Cabinet Internal FRU Locations

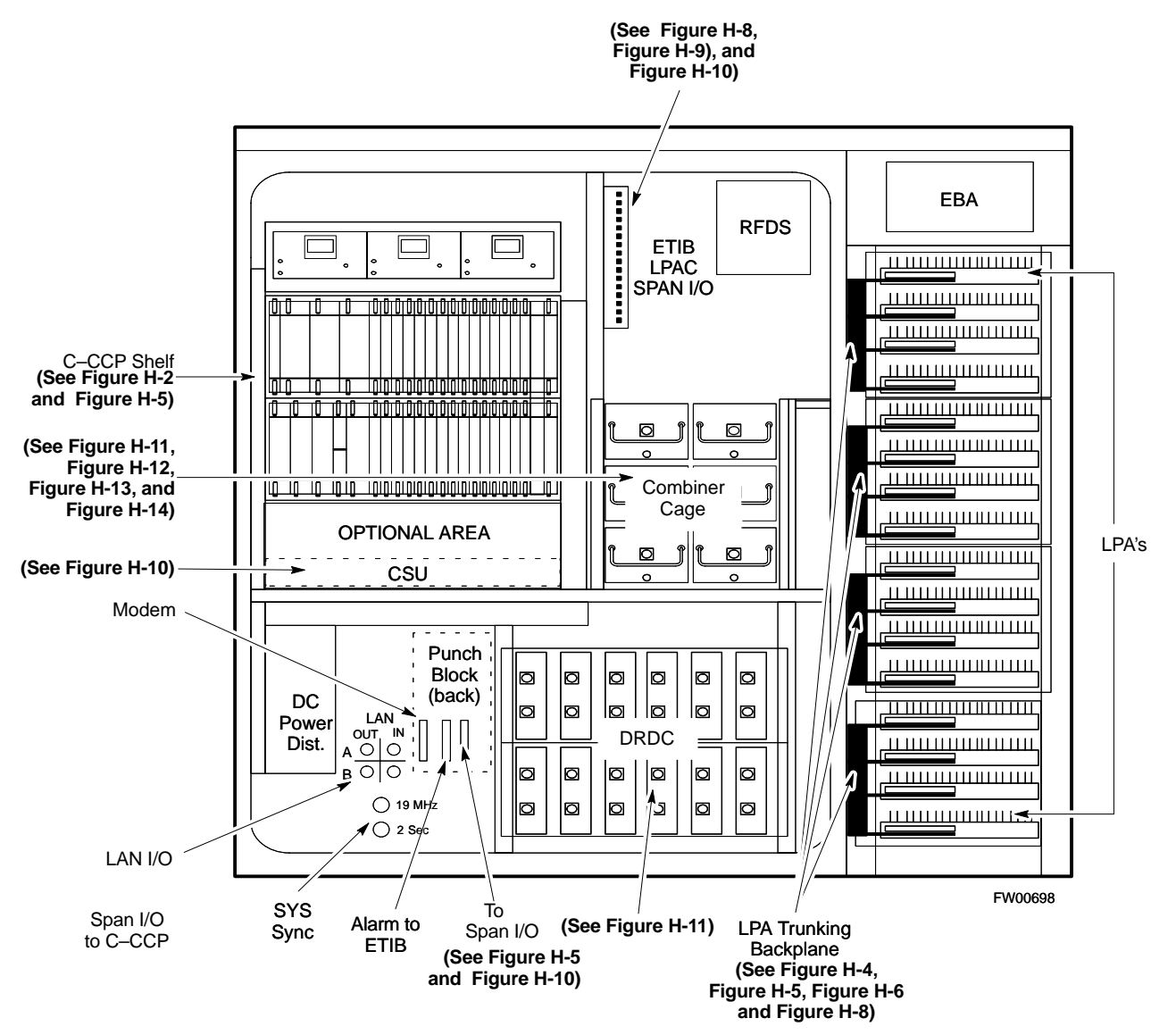

**H**

### **C–CCP Cables and Cable Connectors**

The C-CCP Shelf assembly consists of the C-CCP Shelf and the attached backplane with cables and connectors (see Figure H-2 and Figure H-3).

The C–CCP shelf contains all of the CDMA unique functions within the SC 4812ET RF frame. The C–CCP shelf contains the following components:

- Broadband Transceiver (BBX) cards
- Multi–Channel CDMA (MCC) cards
- Combiner Input/Output (CIO) card
- Power Supply cards
- Group Line Interface (GLI2) cards
- Alarm Monitor Reporting (AMR) cards
- Clock Synchronization Modules (CSM)
- High Stability Oscillator/Low frequency Receiver (HSO/LFR)
- Multicoupler Preselector Cards (MPC)
- CDMA Clock Distribution (CCD) card
- Integrated Frame Modem (IFM) card
- Switch card
- C–CCP Fan Modules

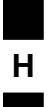

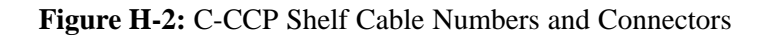

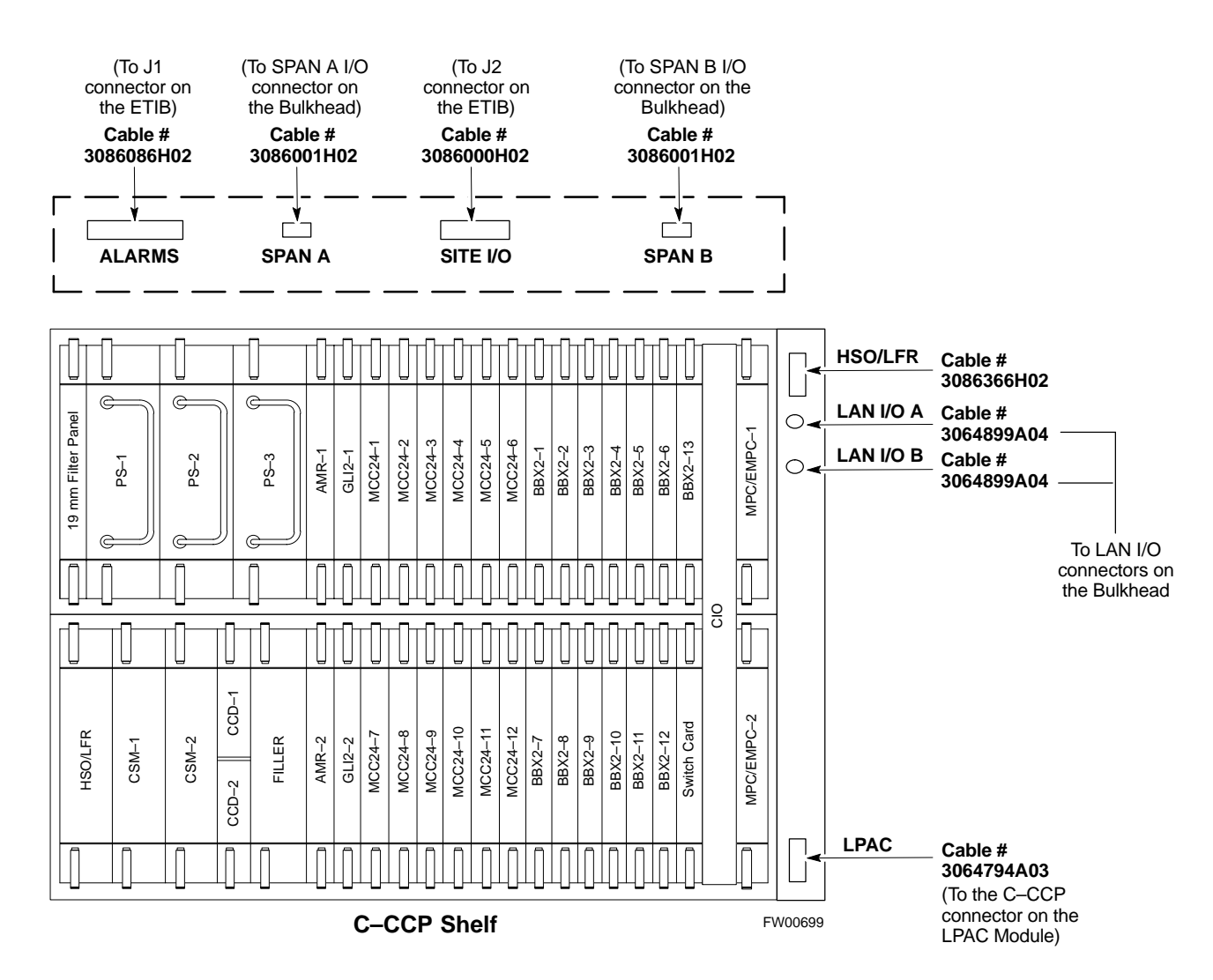

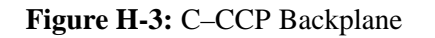

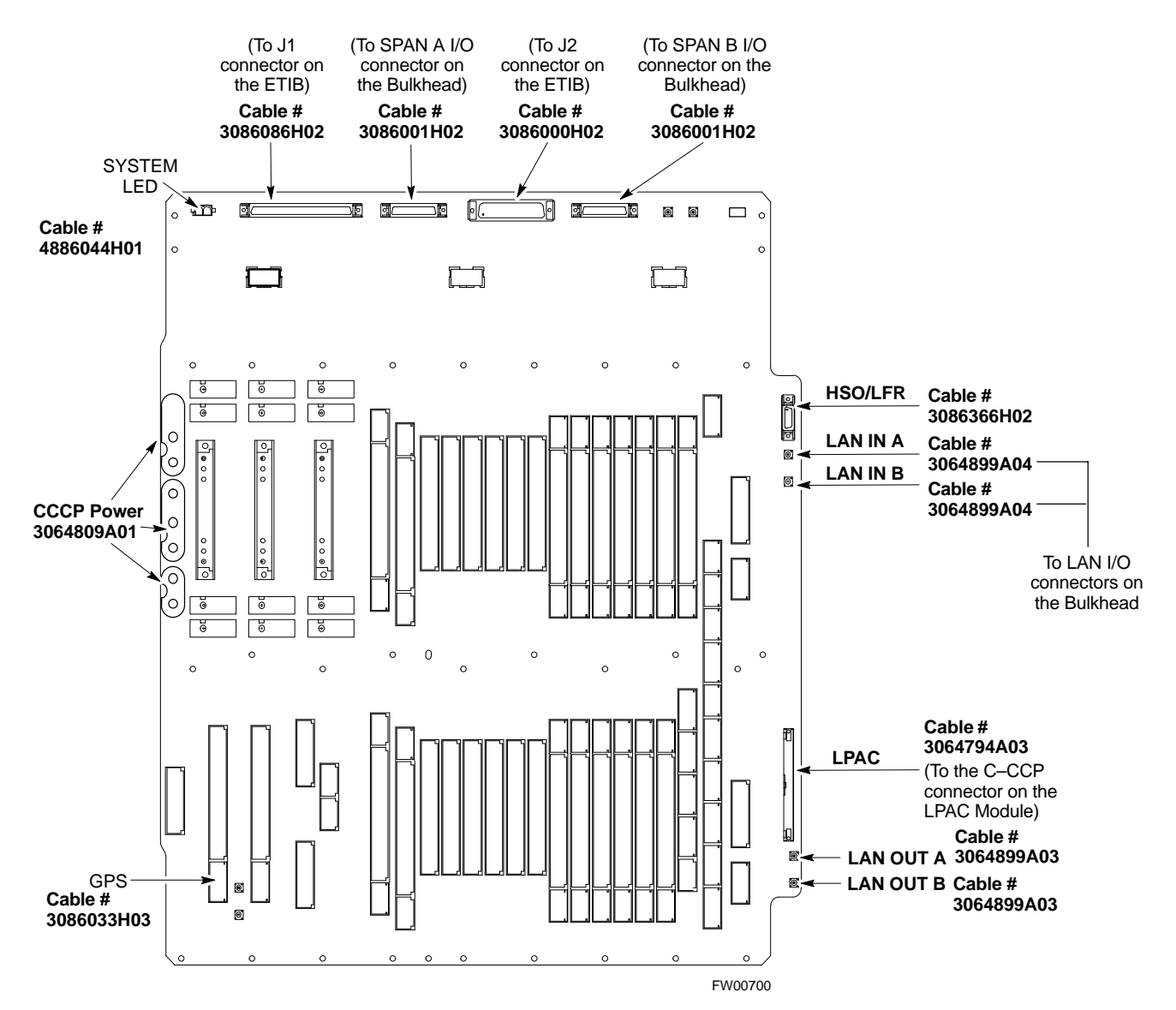

### **RF Cabinet LPA Cables**

There can be a maximum of 16 LPAs in an RF cabinet. The connections shown are for one LPA backplane which controls four LPAs. The remaining LPAs are connected in the same manner. Refer to Figure H-4, through Figure H-8 for the cables connected to the LPAs in the 4812ET RF cabinet.

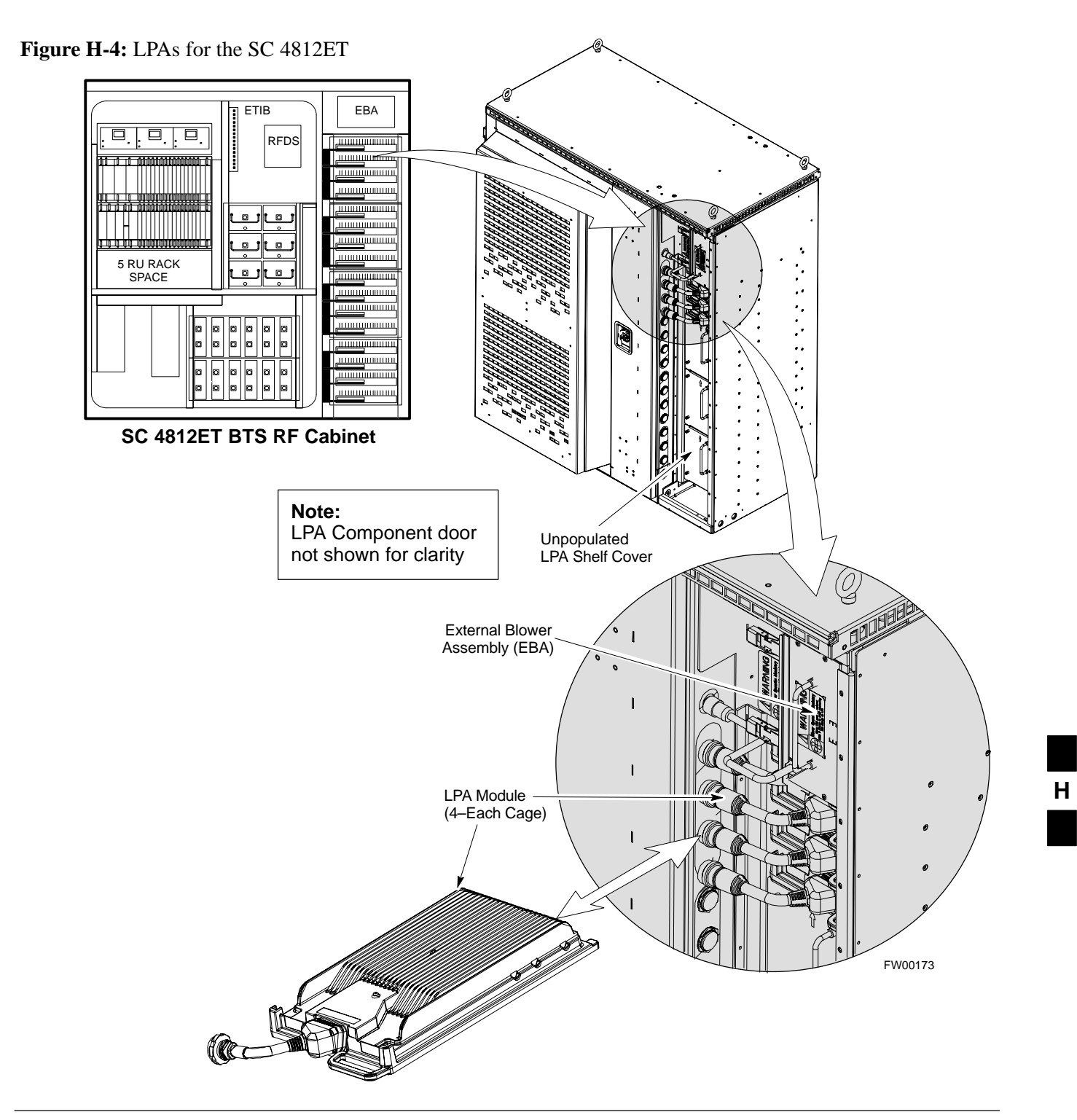

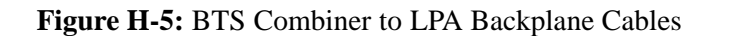

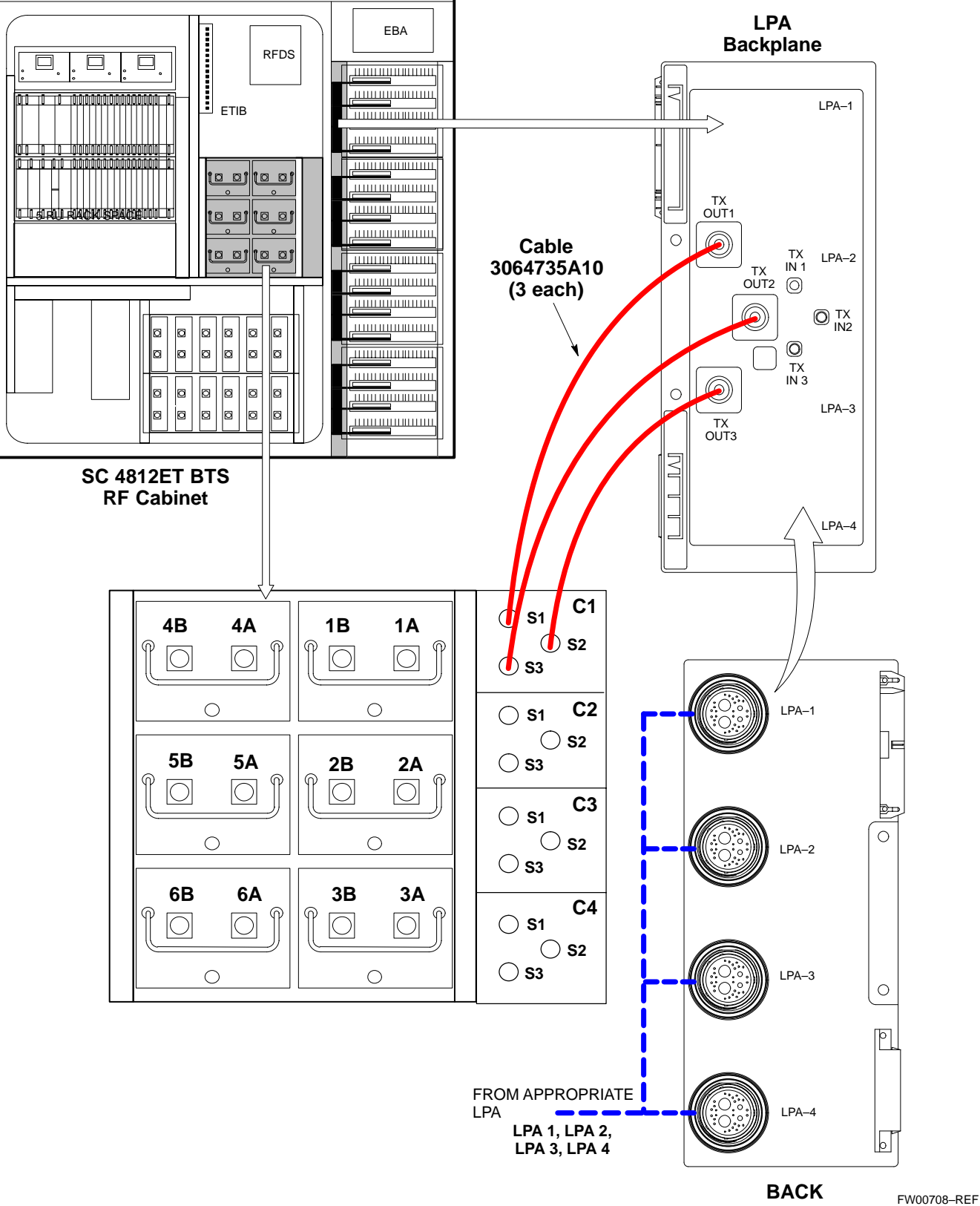

**H**

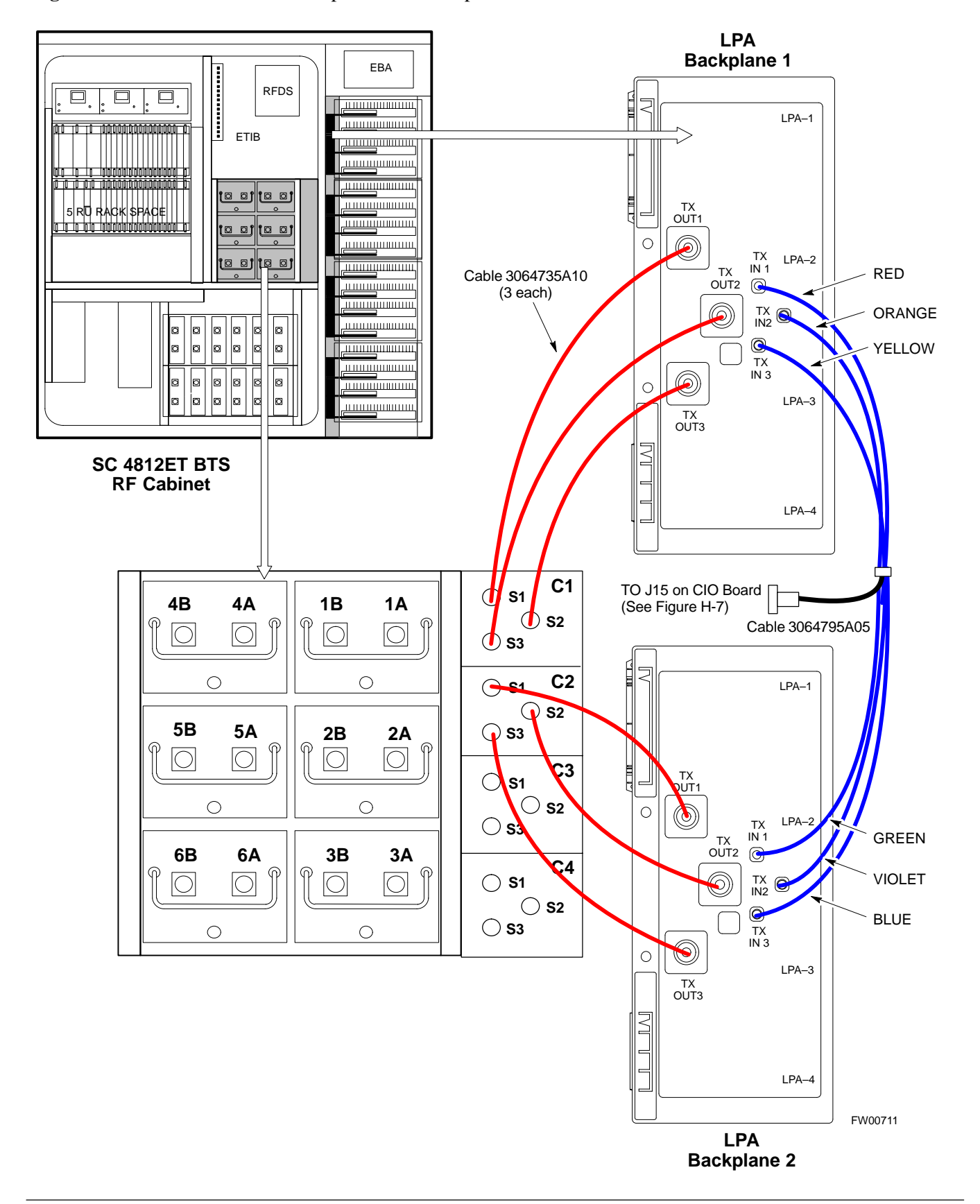

**Figure H-6:** Combiner to LPA Backplane/LPA Backplane To CIO Board Cables

**H**

**Figure H-7:** Components Located on CIO Card

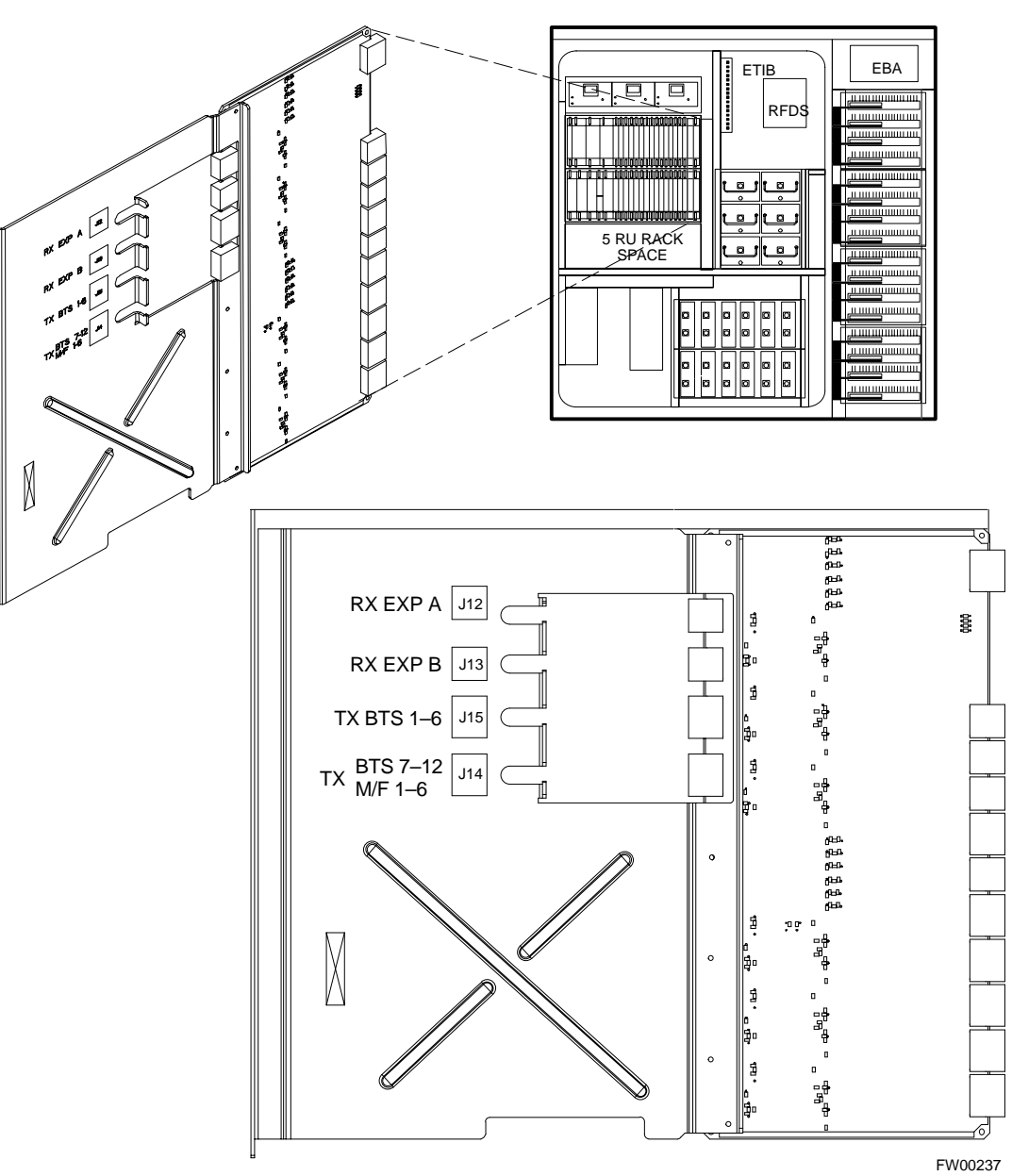

**SC 4812ET RF Cabinet**

### **LPAC Cabling**

The LPAC module provides the communication interface from the ETIB and C–CCP to the LPA through the trunking backplane. The LPAC interface board is contained in a protective housing which is mounted on the RF cabinet frame behind the ETIB module. See Figure H-3, Figure H-8 and Figure H-9 for connecting cables and connector locations.

The LPAC is located internally to the frame as shown in Figure H-1.

**Figure H-8:** LPAC Interface Board Connectors and Attaching Cable Numbers

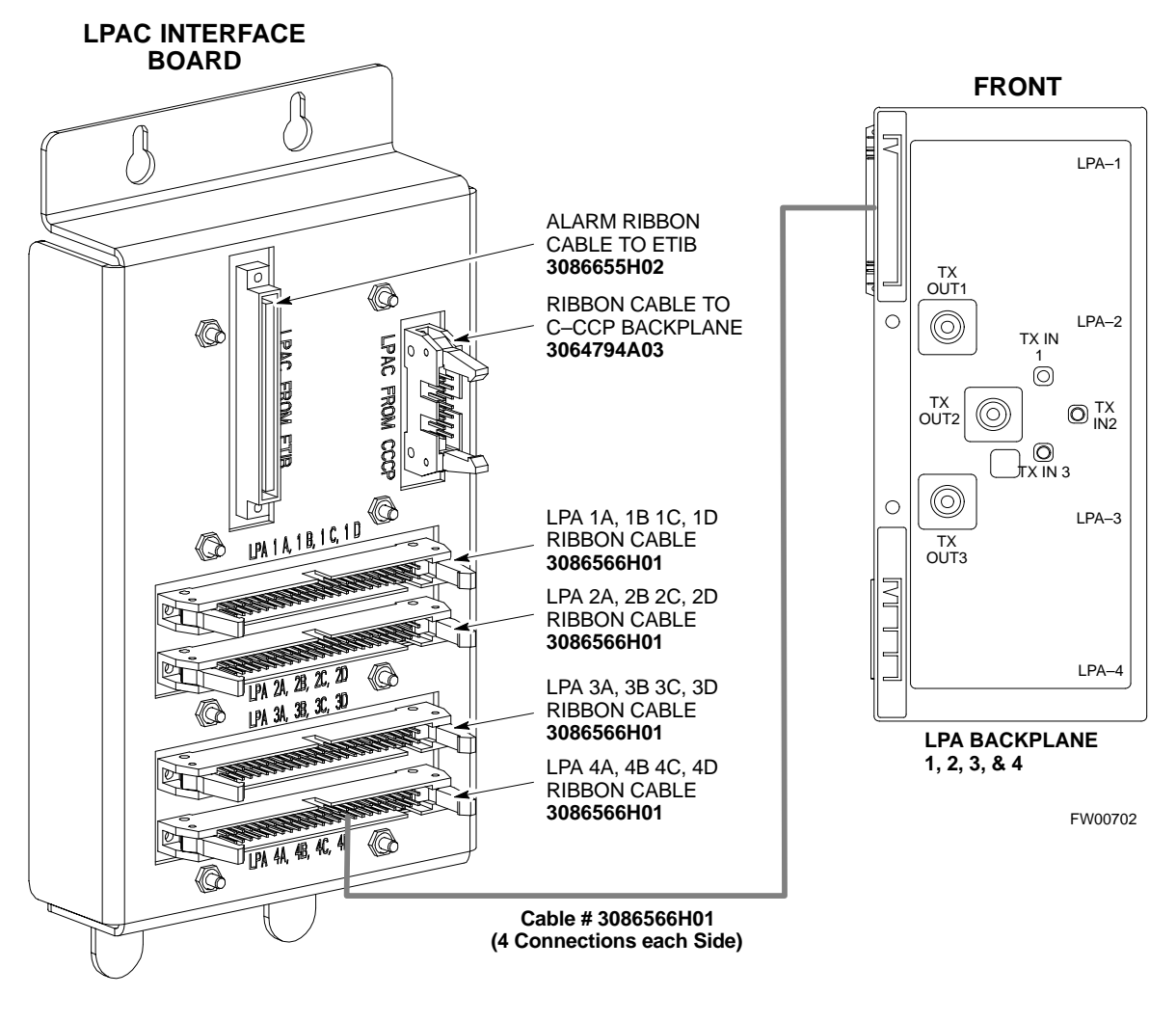

**NOTE**: The LPAC is Located Behind the ETIB Module

**H**

### **ETIB Cables and Cable Connectors**

The ETIB module (see Figure H-9) provides the interface for the LPA's through the LPAC, punchblock, heat exchanger and alarms to the C–CCP backplane. The ETIB interface board is contained in a protective housing which is mounted on the RF cabinet frame.

The ETIB is located internally to the frame as shown in Figure H-1.

**Figure H-9:** ETIB I/O Connectors and Attaching Cable Numbers

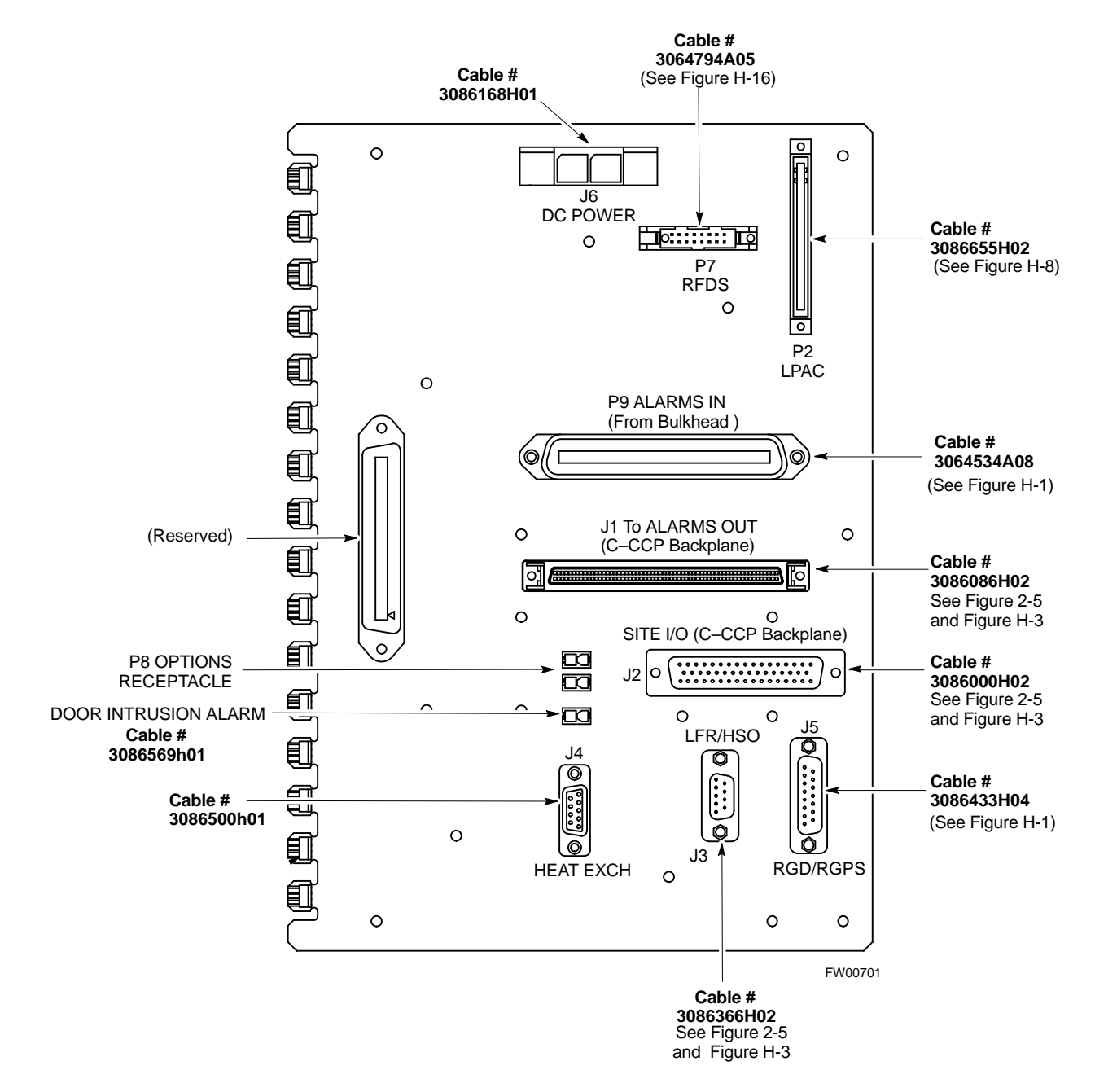

**H**

**SPAN I/O Cable Connection Diagram** 

> The SPAN I/O card provides the frame interface and secondary surge protection for the T1 lines. There are two span cards in an RF cabinet. SPAN I/O A supports spans A, C, and E. SPAN I/O B supports span B, D, and F. See Figure H-10 for SPAN cables and cable connections.

The SPAN I/O is located internally to the frame as shown in Figure H-1.

. . . continued on next page

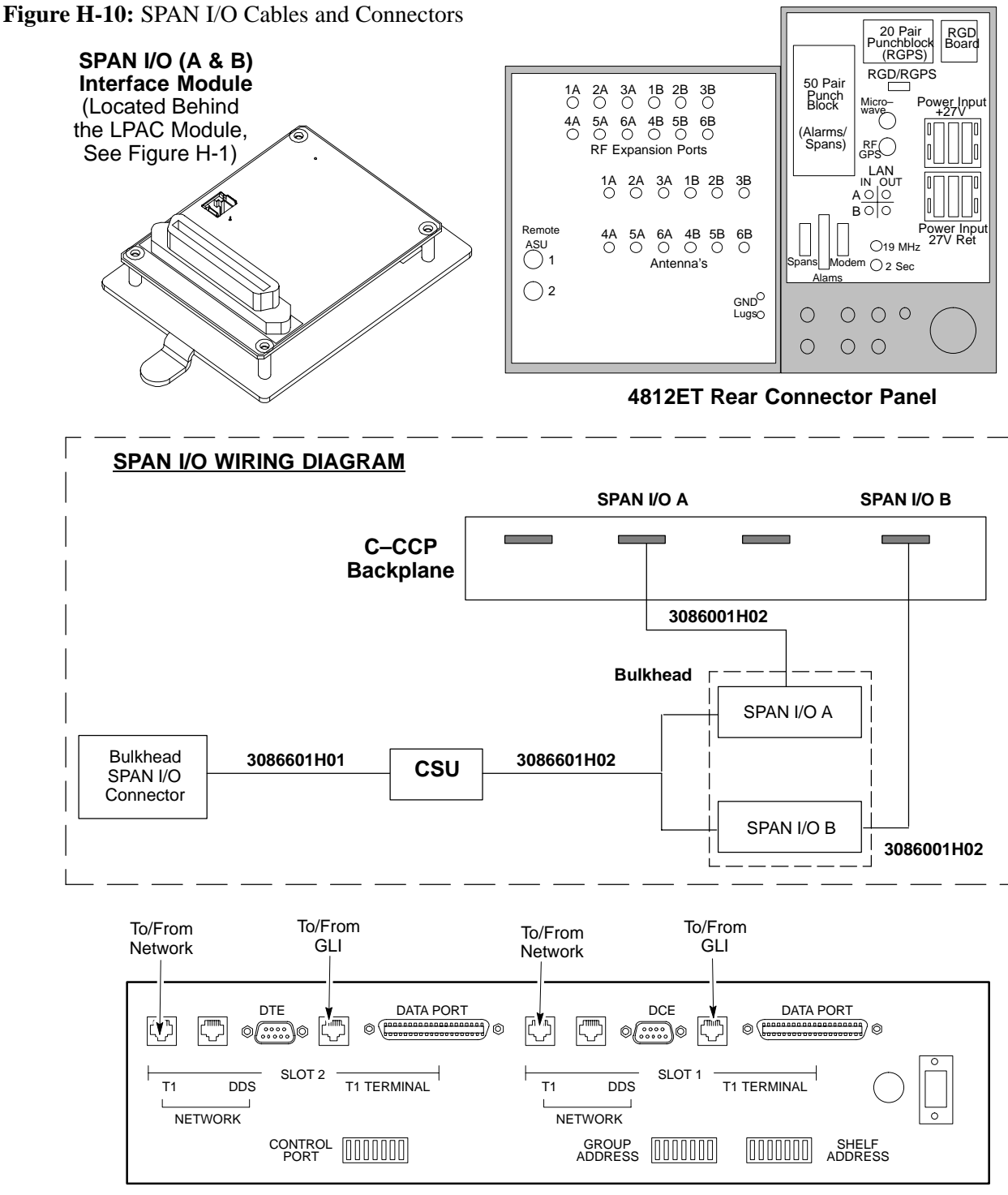

**CSU Back View**

**H**

**DRDC/TRDC Cables and Cable Connections** 

> The DRDC is a Duplexer, RX Filter, and Directional Coupler which provides the RF interface at the rear of the cabinet. The connections are the antenna connection (outside rear), transmit into the DRDC TX filter. Receive out of DRDC (RX filter), and Directional coupler.

The TRDC is a TX filter/RX filter/Directional Coupler that is the same as the DRDC except the TRDC has two antenna outputs (TX only and RX only) The TRDC is not available in the 1.9 GHz band.

See Figure H-11, Figure H-12, Figure H-13, and Figure H-14 for the cable diagram that fits the configuration of your BTS site.

. . . continued on next page

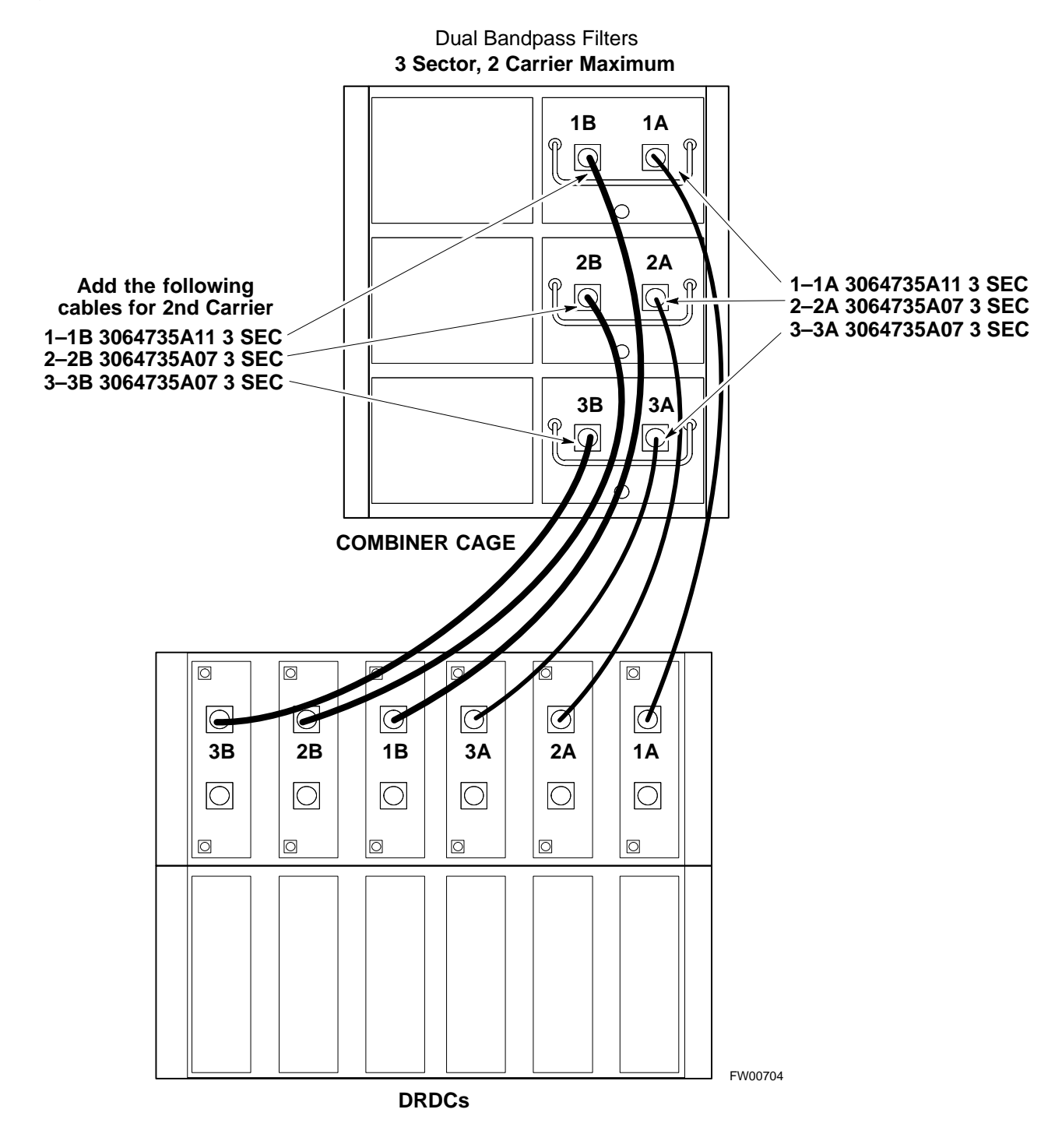

**Figure H-11:** 3 Sector, 2 Carrier BTS Combiner DRDC/TRDC Cable Connection

**H**

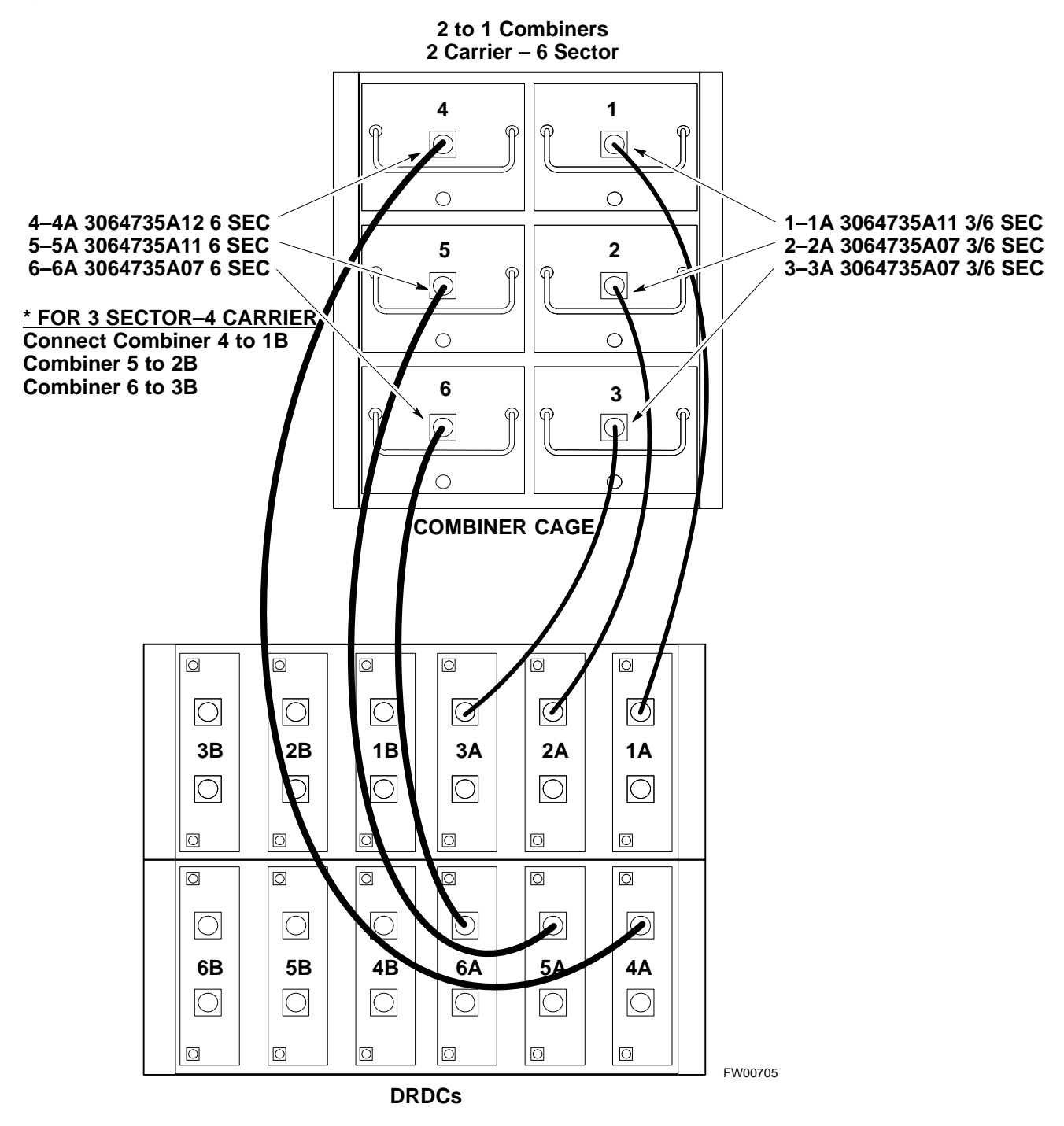

**Figure H-12:** BTS 2 to 1, 3 or 6 Sector Combiner DRDC/TRDC Cable Connection

**H**

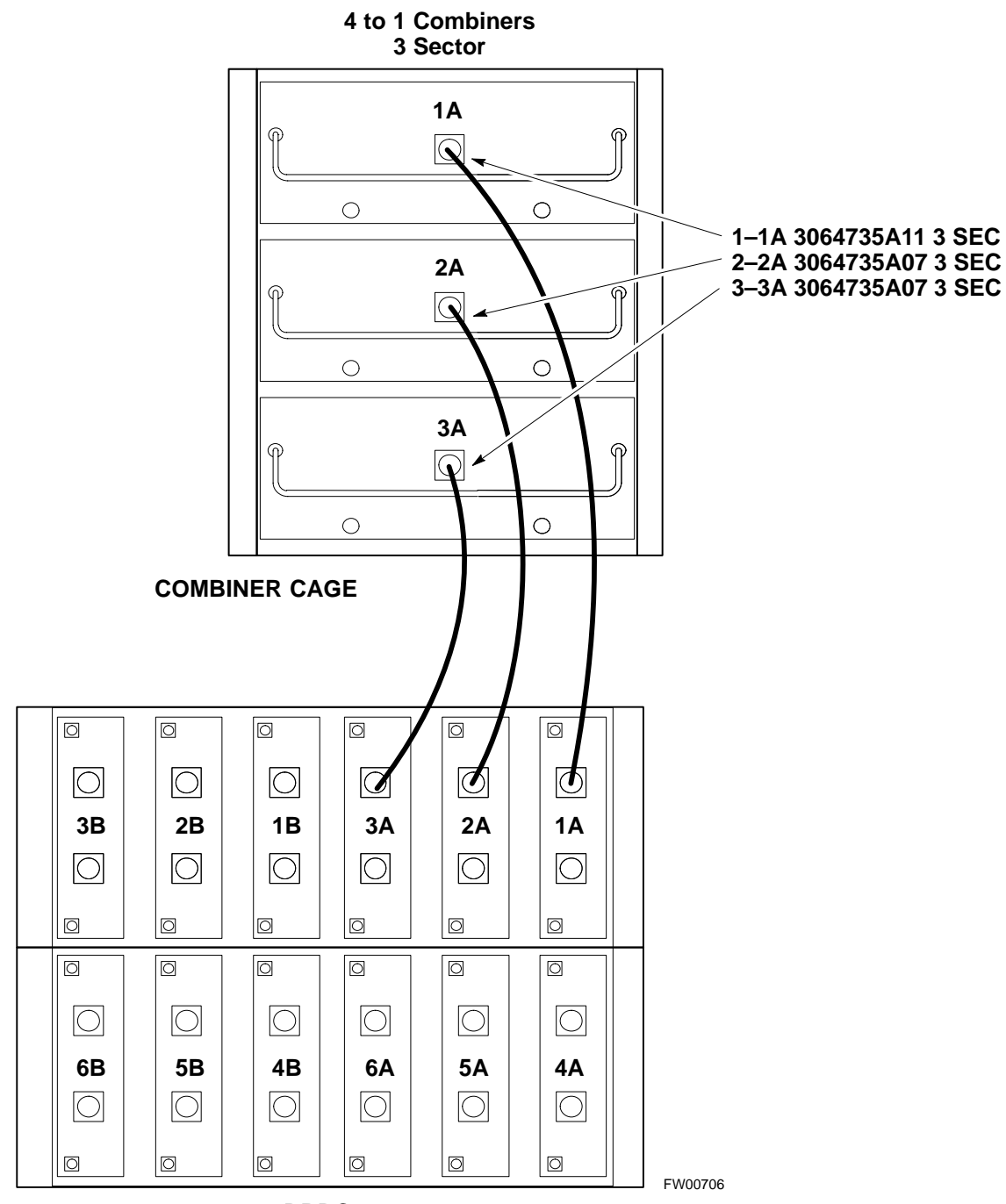

**Figure H-13:** BTS Combiner DRDC/TRDC Cable Connection

**DRDCs**